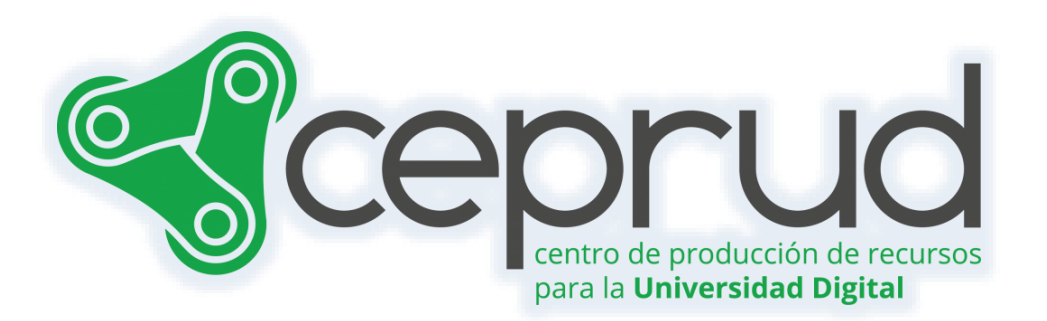

# USO DE FOROS

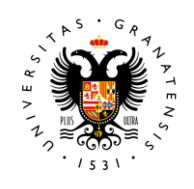

**UNIVERSIDAD** DE GRANADA

**CEPRUD** Universidad de Granada

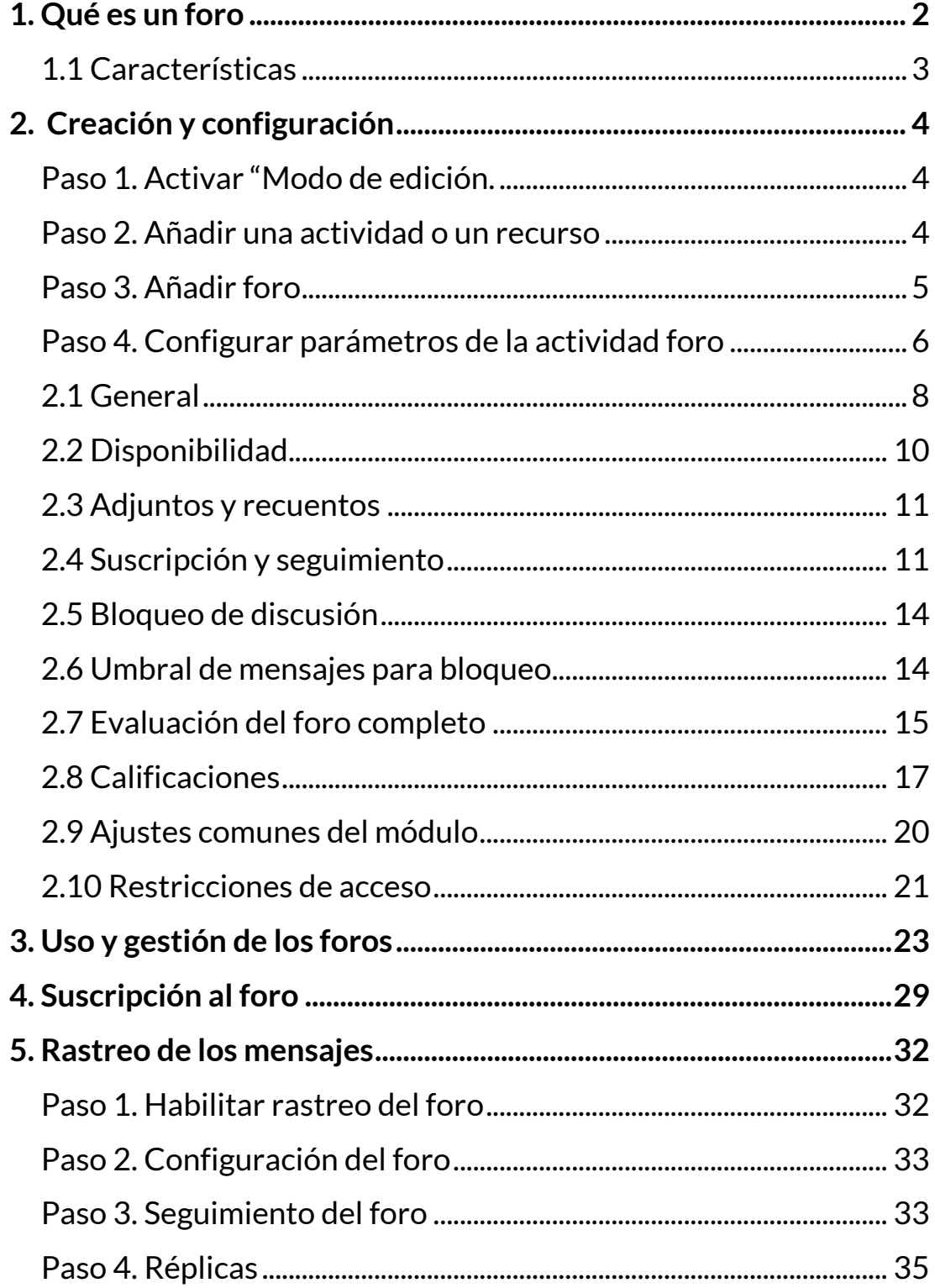

Uso de foros.

 $\mathbf{v}$ 

# <span id="page-2-0"></span>**1. Qué es un foro**

El foro es un espacio donde el profesorado y alumnado pueden colocar nuevos mensajes o responder a otros anteriores, creando así hilos de discusión o debate. Así mismo, nos permite incluir archivos de imágenes y multimedia dentro de las intervenciones.

El profesorado puede usar los foros para cualquiera de las funciones siguientes o una combinación de varias de ellas:

- $\sqrt{ }$  Para resolver dudas.
- $\sqrt{ }$  Un espacio donde puedan interactuar los participantes.
- $\sqrt{ }$  Tutoría grupal con explicaciones públicas para todo el alumnado.
- $\sqrt{ }$  Espacio para el debate del contenido del curso o de materiales de lectura.
- $\sqrt{ }$  Actividad de "lluvia de ideas" donde el estudiantado puede reflexionar y proponer ideas.
- $\sqrt{ }$  Herramienta para continuar en línea una cuestión planteada previamente en otra sesión (o en una sesión presencial).
- Herramienta para el debate sólo entre el profesorado de la asignatura (foro oculto).
- $\sqrt{ }$  Herramienta de ayuda y comunicación entre el profesorado y grupos más pequeños, así como espacio de debate interno de grupos de estudiantes (usando el foro con grupos separados).
- $\sqrt{ }$  Exposición de preguntas frecuentes (FAQs).

#### **Foro de avisos**

De manera predeterminada y en todos los cursos nuevos se crea un foro de "Avisos". Éste aparece en la sección "General" o "Bloque 0" de la columna central. Una de las características principales del foro "Avisos" es su unidireccionalidad, es decir, únicamente puede escribir en este foro el profesorado. Podemos usarlo para colocar información relativa al curso, como las fechas de exámenes, los horarios de

prácticas o cualquier otro aviso o anuncio. Los últimos mensajes publicados se presentan también en el bloque "Últimas noticias" (si lo tenemos activado). Todos los participantes (docentes y estudiantes) están suscritos a este foro por defecto. Esto significa que, además de poder ver los mensajes conectándose vía Web, recibirán una copia por correo electrónico. Si queremos mandar un mensaje de correo electrónico a todos los participantes del curso, simplemente colocamos un mensaje en este foro.

Uso de foros.

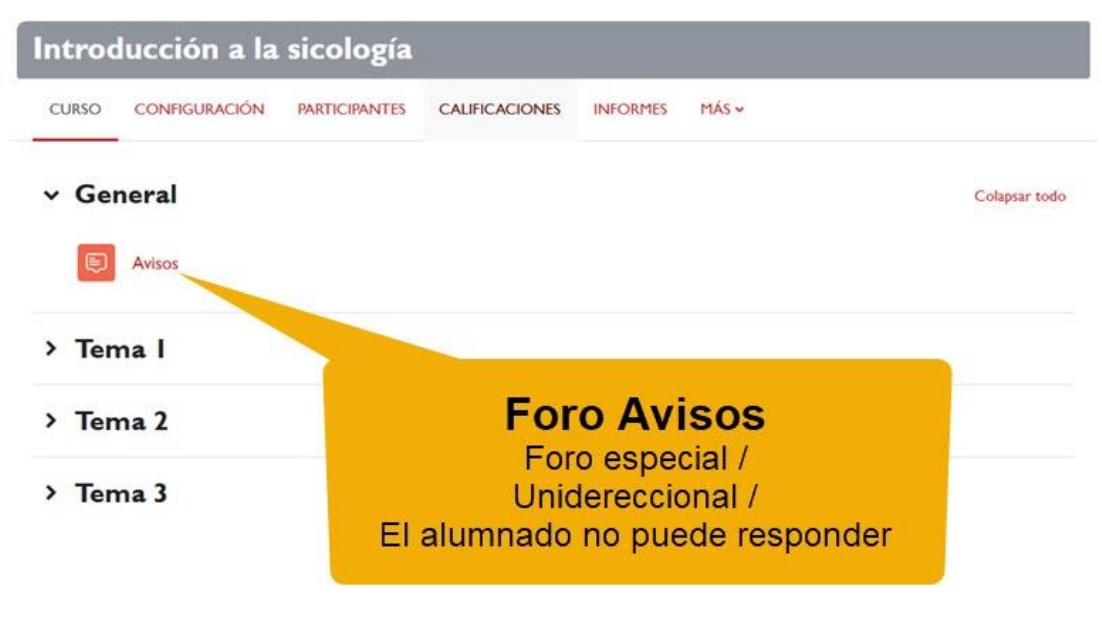

*Foro avisos.*

#### <span id="page-3-0"></span>**1.1 Características**

- $\sqrt{ }$  Hay diferentes tipos de foros disponibles.
- $\sqrt{ }$  Las aportaciones a los debates pueden verse anidadas, por rama, o presentar en primer lugar los mensajes más antiguos o los más nuevos.
- $\sqrt{2}$  Cada intervención en un foro queda registrada en el sistema con el nombre del usuario y la fecha de su aportación, de forma que seguir un debate se convierta en una tarea intuitiva para todas las personas.
- $\sqrt{ }$  Los mensajes pueden incluir archivos adjuntos e imágenes incrustadas.

 $\sqrt{ }$  Los foros pueden estructurarse de diferentes maneras, y pueden incluir la evaluación de cada mensaje por los compañeros y compañeras. Si se usan las calificaciones de los foros pueden restringirse a un rango de fechas.

Uso de foros.

- $\sqrt{ }$  El profesorado puede mover los temas de debate entre distintos foros.
- $\sqrt{2}$  El profesorado puede obligar la suscripción de todos a un foro o permitir que cada persona elija a qué foros suscribirse de manera que se le envíe una copia de los mensajes por correo electrónico.
- $\sqrt{ }$  Permite el seguimiento de mensajes leídos/no leídos en los foros con resaltado que permite ver todos los mensajes nuevos rápidamente y controlar cómo son mostrados (por foro, por usuario o por sitio).

# <span id="page-4-0"></span>**2. Creación y configuración**

Para añadir un Foro a nuestro curso seguimos los siguientes pasos:

### <span id="page-4-1"></span>**Paso 1. Activar "Modo de edición.**

Haz clic sobre el botón "*Modo de edición*".

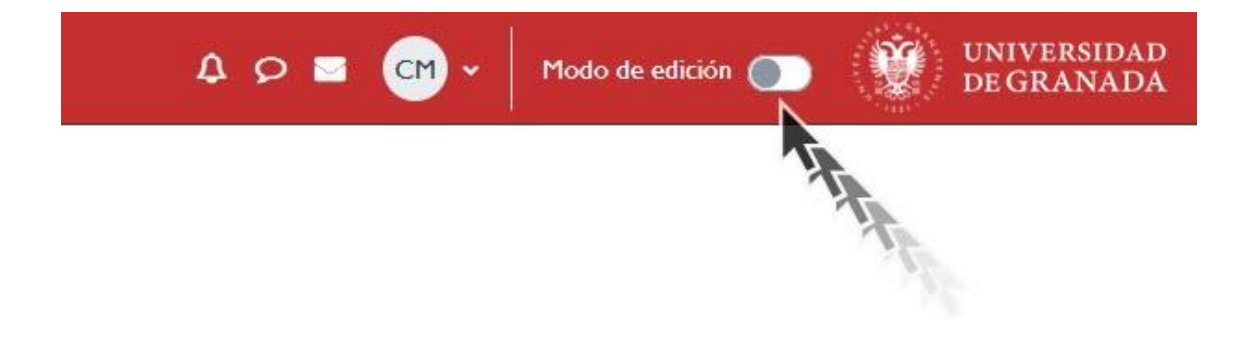

*Activar "Modo de edición".*

#### <span id="page-4-2"></span>**Paso 2. Añadir una actividad o un recurso**

 A continuación, hacemos clic sobre "*Añadir una actividad o un recurso*" en la sección que queremos incluir el foro. Recordad que una vez insertado podemos arrastrarlo a otra sección.

| Introducción a la sicología          |                                                               |                        |                                                                                  |
|--------------------------------------|---------------------------------------------------------------|------------------------|----------------------------------------------------------------------------------|
| <b>CONFIGURACIÓN</b><br><b>CURSO</b> | <b>PARTICIPANTES</b><br><b>CALIFICACIONES</b>                 | MAS<br><b>INFORMES</b> |                                                                                  |
| v General<br>Avisos <i>&amp;</i>     | ¿Dónde queremos<br>"Añadir una<br>actividad o un<br>recurso"? |                        | Colapsar todo<br>ŧ<br>Añadir una actividad o un recurso<br>۰<br>Añadir secciones |
| v Tema   /                           |                                                               |                        | Añadir una actividad o un recurso<br>$\ddot{\phantom{1}}$                        |
| $\vee$ Tema 2 $\rho$                 |                                                               |                        | Añadir secciones<br>Añadir una actividad o un recurso<br>۰                       |
|                                      |                                                               |                        | Añadir secciones                                                                 |

*Añadir una actividad o un recurso.*

#### <span id="page-5-0"></span>**Paso 3. Añadir foro**

 $\sqrt{ }$  A continuación, se muestra una ventana en la que, o bien en la pestaña "*Todos*", o bien en la pestaña "*Actividades*" podemos hacer clic sobre la opción de "*Foro*". También podemos usar el cuadro de búsqueda para buscar cualquier actividad o recurso.

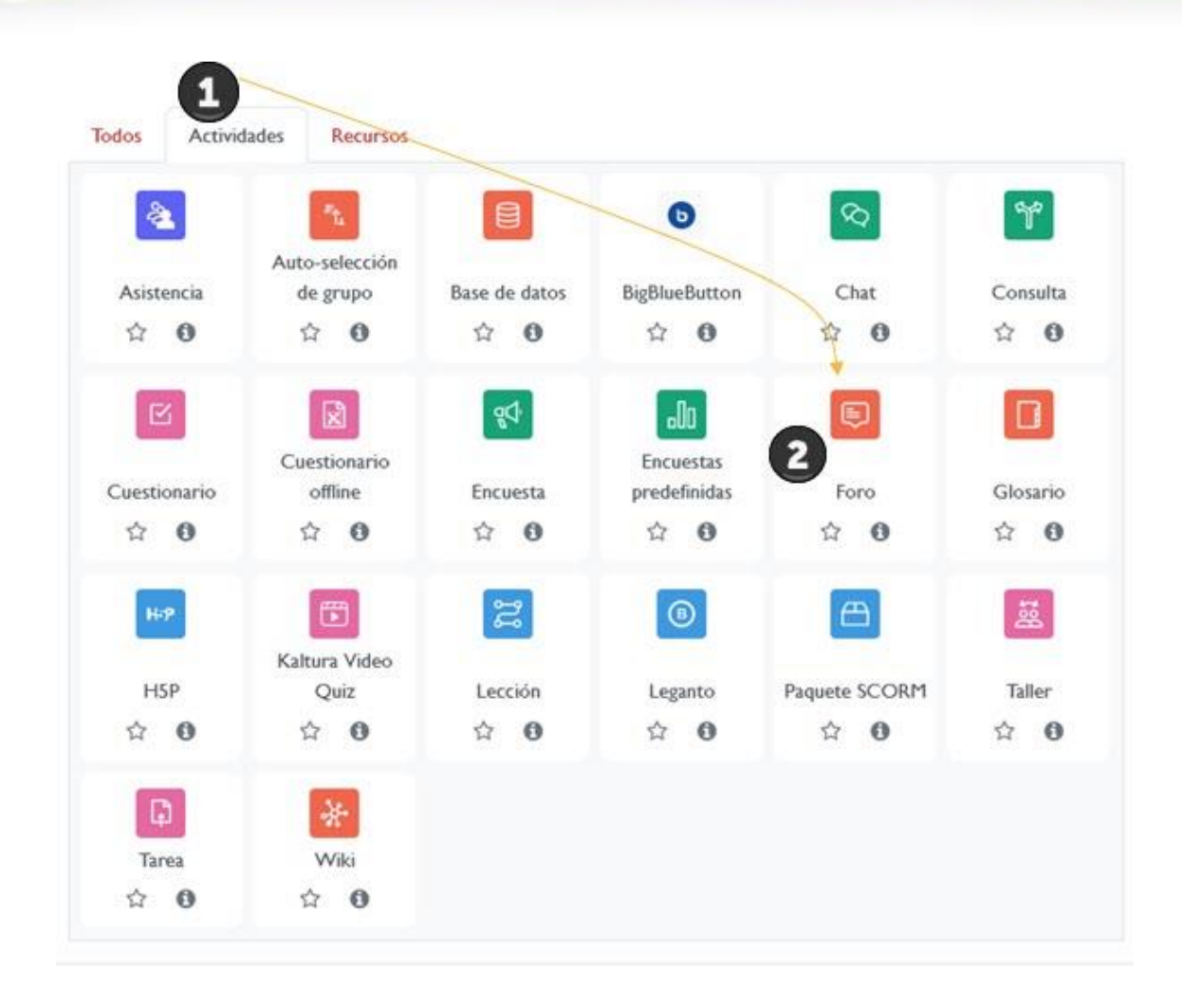

*Actividades.*

#### <span id="page-6-0"></span>**Paso 4. Configurar parámetros de la actividad foro**

 Configuramos los diferentes parámetros que controlan el funcionamiento del foro.

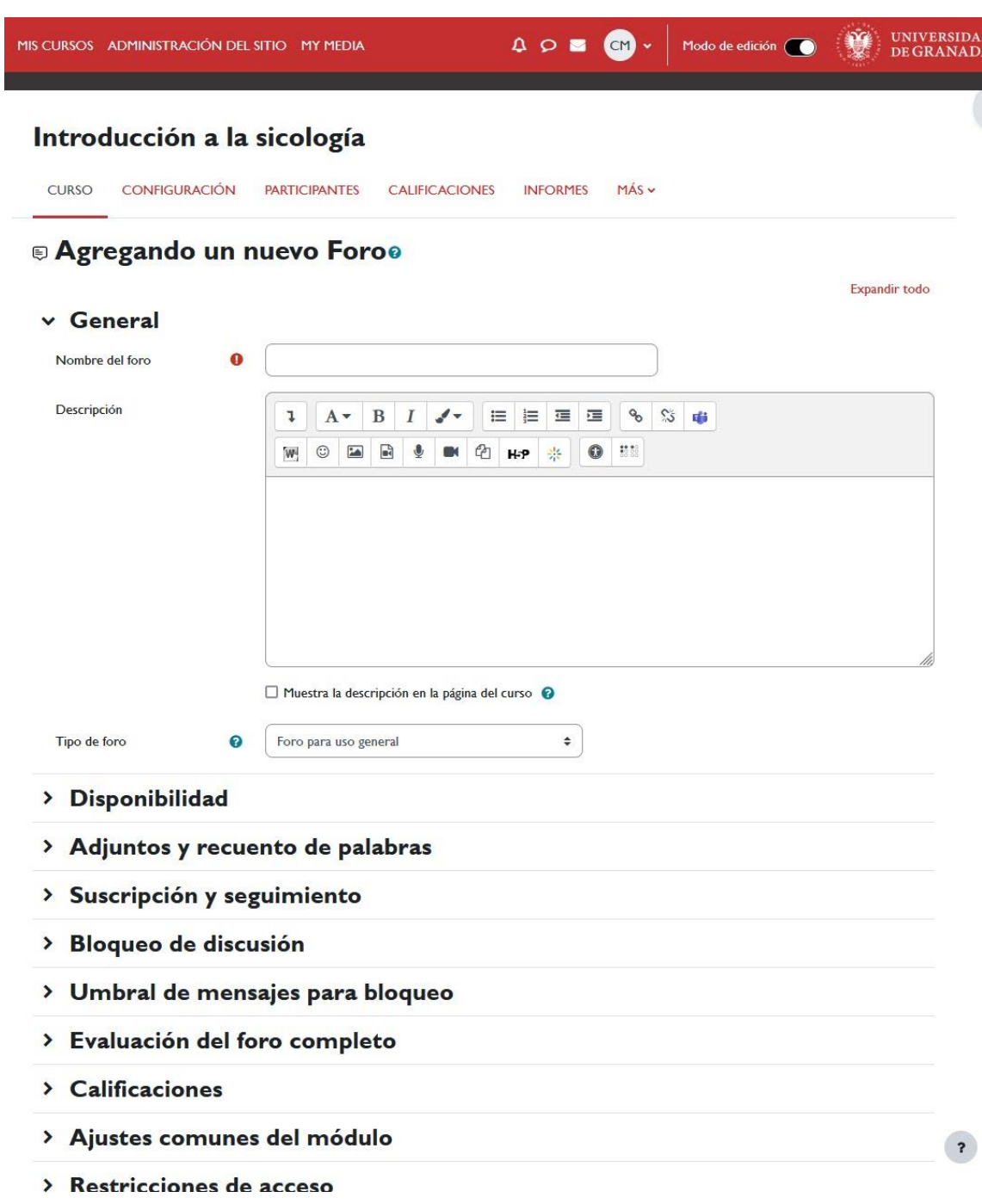

*Parámetros de configuración.*

A continuación, describimos cada uno de estos parámetros de configuración.

### <span id="page-8-0"></span>**2.1 General**

El apartado general lo utilizaremos para configurar las características generales del foro (*Nombre del foro, Descripción* y *Tipo de foro*). Este campo es obligatorio.

Uso de foros.

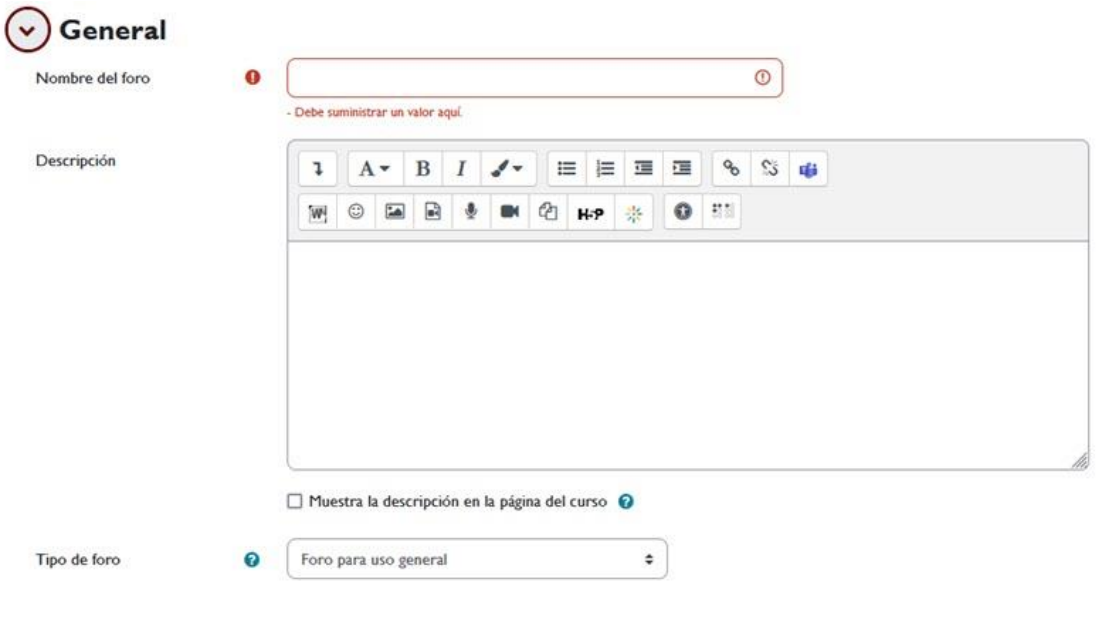

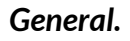

 *Nombre del foro*: título con el que se identificará el foro en la página principal del curso.

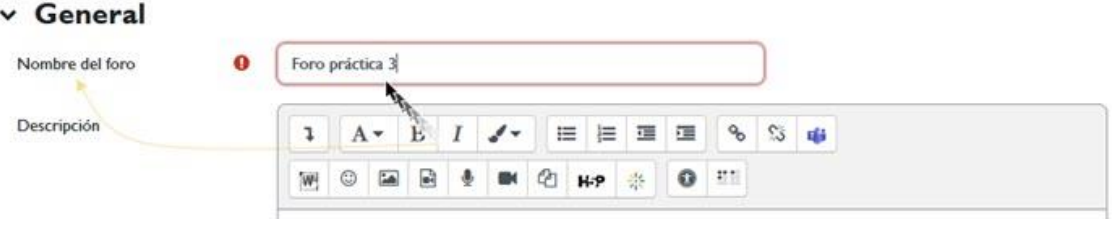

*Nombre del foro.*

 *Descripción*: Aquí indicamos las instrucciones y contextualizamos el foro. Es muy importante incluir aquí las instrucciones precisas para el alumnado sobre cómo deben hacer sus aportaciones y cómo se van a calificar (en caso de que lo vayan a ser).

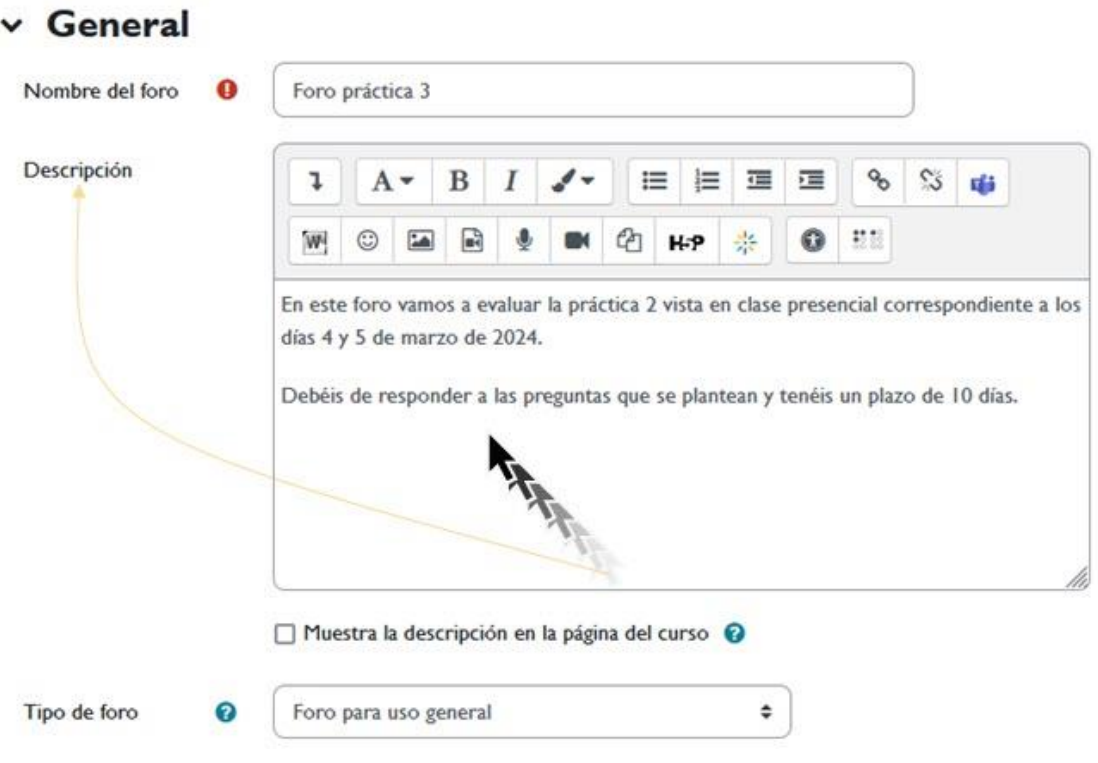

#### *Descripción.*

- *Tipo de foro*. Hay 5 tipos de foro:
	- o *Foro para uso general:* este es el foro más adecuado para uso general. Es un foro abierto donde cualquiera puede empezar un nuevo tema de debate cuando quiera.
	- o *Cada persona plantea un tema:* cada persona puede iniciar únicamente un tema. Podemos situarlo entre el foro de uso general y el debate sencillo. Cuando permitimos iniciar un sólo tema de discusión por persona les da al estudiantado un poco más de libertad que el foro de debate sencillo, pero no tanto como el de uso general en el que cada estudiante puede crear tantos temas como desee. Esta modalidad es útil cuando se quiere que cada estudiante empiece un debate con sus reflexiones sobre un tema, y que el resto responda.
	- o *Debate sencillo*: el profesorado plantea un único tema de debate. Para el intercambio de ideas sobre un solo tema, todo en un único hilo de conversación. Útil para debates cortos y concretos. El alumnado no puede iniciar un hilo de debate, sólo puede contestar al que ha planteado el

profesorado. Si éste quisiese abrir un nuevo hilo de debate deberá crear un nuevo debate sencillo.

Uso de foros.

- o **Foro P y R**: en lugar de iniciar discusiones los participantes plantean una pregunta en el post inicial de una discusión. El estudiantado no verá las respuestas del resto de participantes de curso a la pregunta planteada hasta que no haya puesto la suya propia.
- o **Foro estándar que aparece en un formato de blog**: un foro abierto donde cualquiera puede iniciar un nuevo debate en cualquier momento y en el que los temas de discusión se muestran en una página con enlaces "Discute este tema". Se diferencia del Foro para uso general en que aparece directamente el primer mensaje de cada debate.

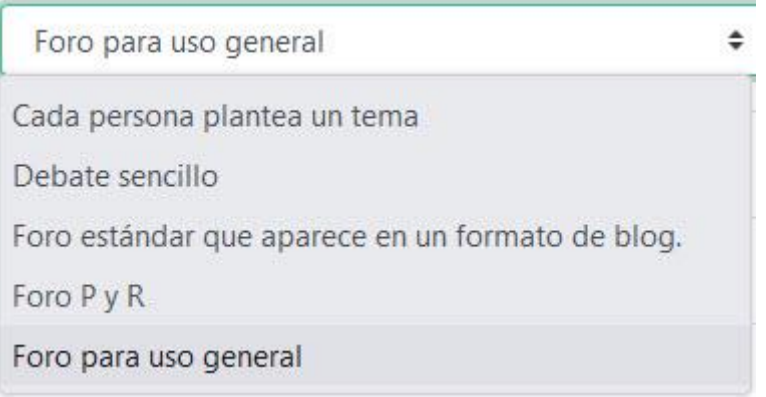

#### <span id="page-10-0"></span>**2.2 Disponibilidad**

Podemos definir una "*Fecha límite*" para que el foro no acepte más publicaciones.

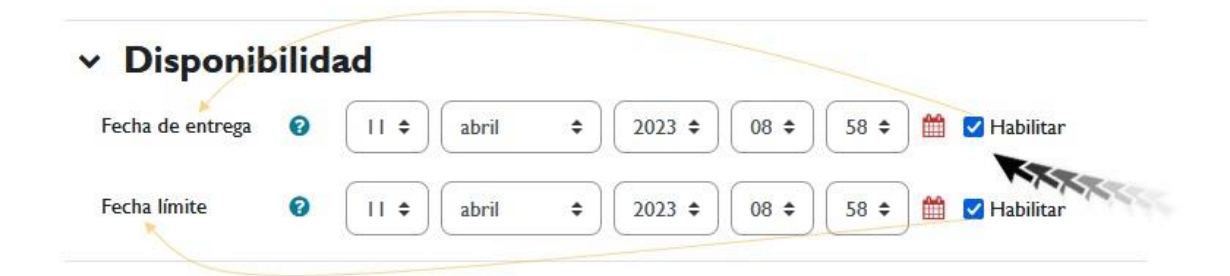

*Disponibilidad.*

### <span id="page-11-0"></span>**2.3 Adjuntos y recuentos**

Configuramos valores como el tamaño y número máximo de archivos adjuntos, además de mostrar el número de palabras si así lo establecemos.

Uso de foros.

- "*Tamaño máximo del archivo adjunto*": es posible adjuntar archivos a los mensajes en los foros. Definimos aquí, el tamaño máximo de los archivos que se pueden adjuntar. También podemos impedir que adjunten archivos.
- "*Número máximo de archivos adjuntos*": Determina el número máximo de archivos que se pueden adjuntar a cada mensaje.

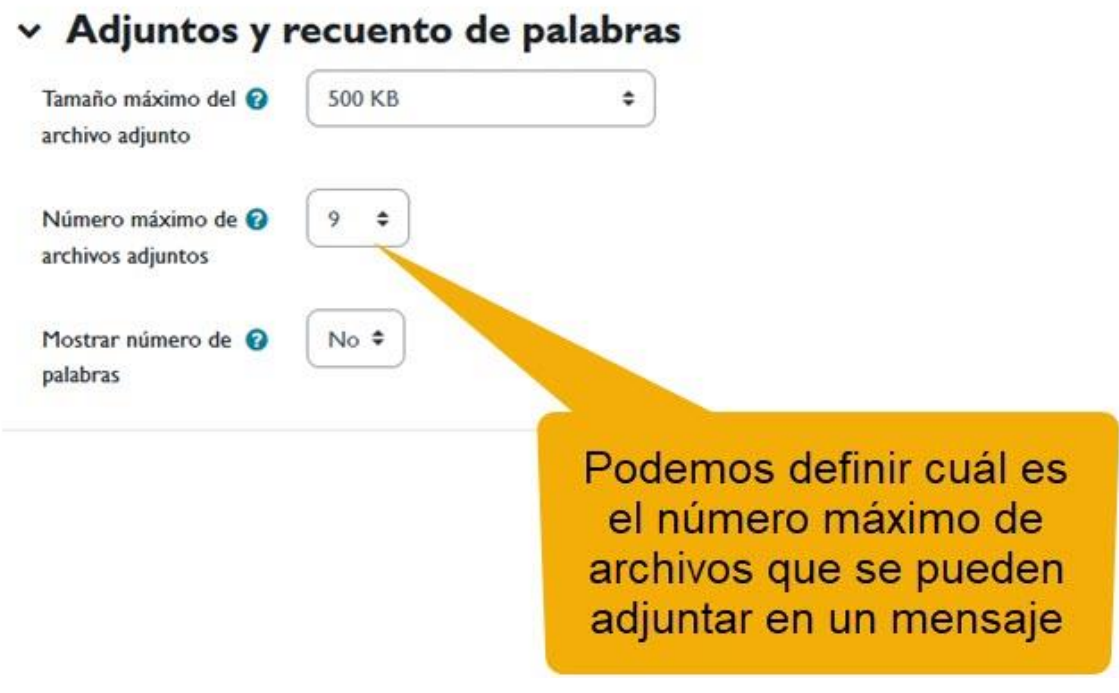

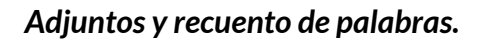

### <span id="page-11-1"></span>**2.4 Suscripción y seguimiento**

Cuando un participante se suscribe a un foro, significa que recibirá una notificación (según las preferencias de configuración de mensajería que tenga dicho participante) de cada publicación nueva. Por defecto, las publicaciones se registran aproximadamente 30 minutos después de que se escribió por primera vez.

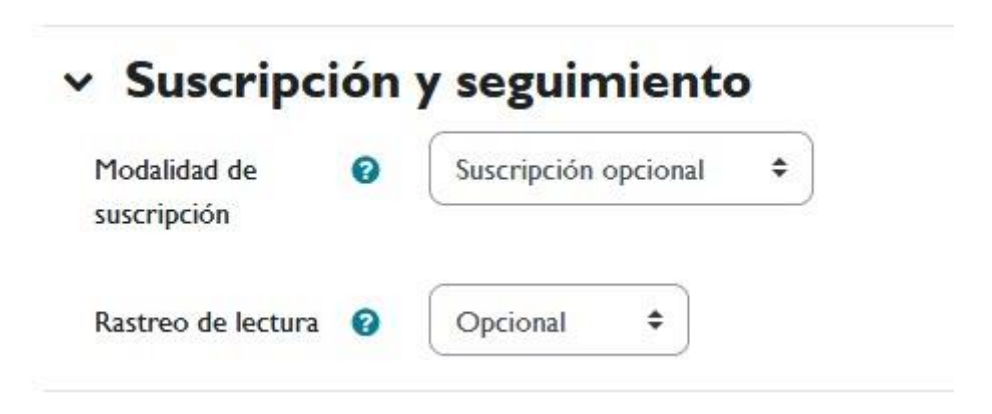

*Suscripción y seguimiento.*

"*Modalidad de suscripción*": cuando una persona está suscrita al foro, recibirá copias de los mensajes en su correo electrónico personal. Según la configuración del aula virtual, el correo será enviado entre 15 y 30 minutos después de añadir un mensaje.

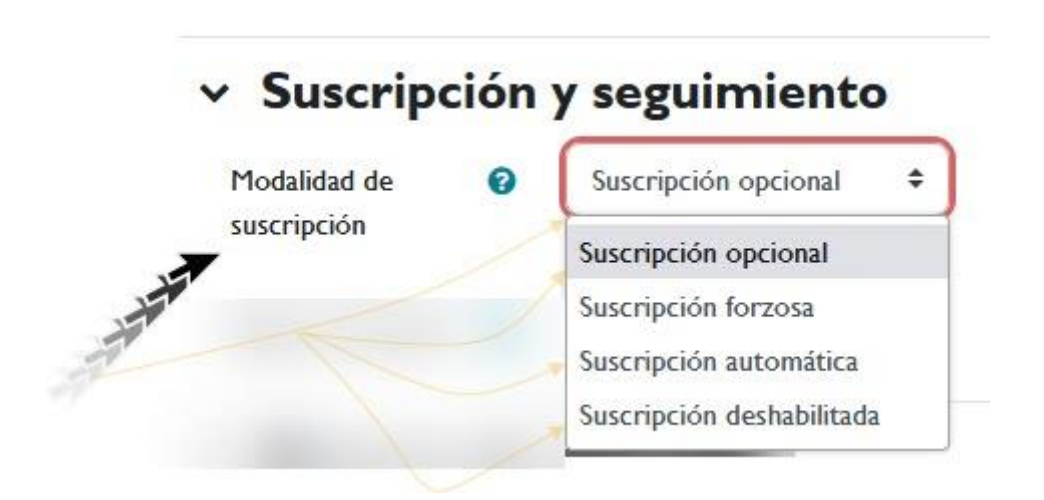

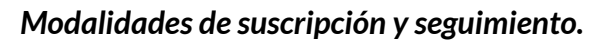

- **Suscripción opcional**: el alumnado elige si se suscribe o no se suscribe al foro. Ahora bien, el profesorado puede forzar la suscripción al estudiante o estudiantes que decida.
- **Suscripción automática**: el alumnado es suscrito al foro automáticamente en el momento de la matriculación en el curso, pero cuando lo desee puede darse de baja, es decir, dejar de recibir los mensajes del foro en su correo.

 *Suscripción forzosa*: el estudiantado es suscrito automáticamente y no puede darse de baja. Esto es útil para foros de noticias o novedades, o en foros que se emplean a comienzo de curso, para que los estudiantes se den cuenta de que el curso ya ha comenzado.

Uso de foros.

 *Suscripción deshabilitada*: no es posible para el alumnado suscribirse a este foro. El envío automático de los mensajes al correo de los participantes supone una sobrecarga de trabajo para el servidor. Esta opción se suele emplear en sistemas muy ocupados para evitar sobrecargarlos. Esta configuración no afecta al profesorado que sí puede suscribirse.

*" Rastreo de lectura"*: si el rastreo de lectura está activo cualquier participante que acceda al foro verá una indicación de los mensajes que aún no haya leído. El profesorado puede obligar a realizar cierto tipo de seguimiento en un foro utilizando este ajuste. Existen tres posibilidades:

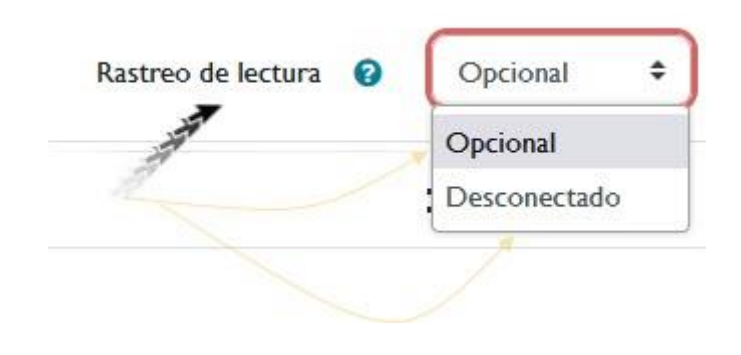

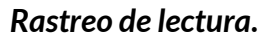

- *Opcional* **(por defecto)**: el estudiantado puede activar o desactivar el seguimiento según sus preferencias desde su perfil personal.
- *Conectado*: el seguimiento siempre está activo.
- *Desconectado*: el seguimiento siempre está inactivo.

### <span id="page-14-0"></span>**2.5 Bloqueo de discusión**

En el apartado "*Bloqueo de discusión*" podemos bloquear una discusión después de un tiempo de inactividad (1 día, 1 semana, 2 semanas, 1 mes, 2 meses, 3 meses y 1 año).

Uso de foros.

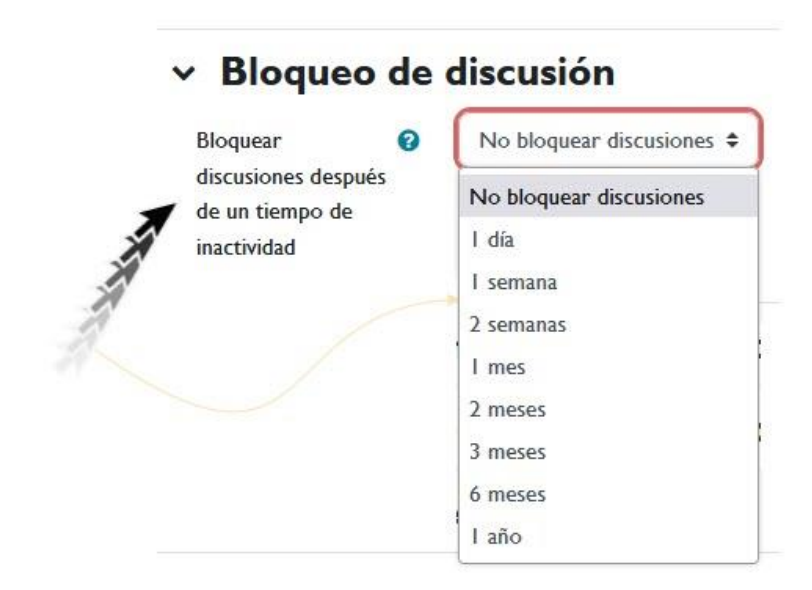

*Bloquear una discusión después de un tiempo de inactividad.*

# <span id="page-14-1"></span>**2.6 Umbral de mensajes para bloqueo**

En este apartado podremos configurar el bloqueo de un foro para impedir que el estudiantado pueda publicar más aportaciones que las especificadas por un número determinado dentro de un periodo de tiempo (No bloquear, 1 día, 2 días, 3 días, 4 días, 5 días, 6 días, 1 semana).

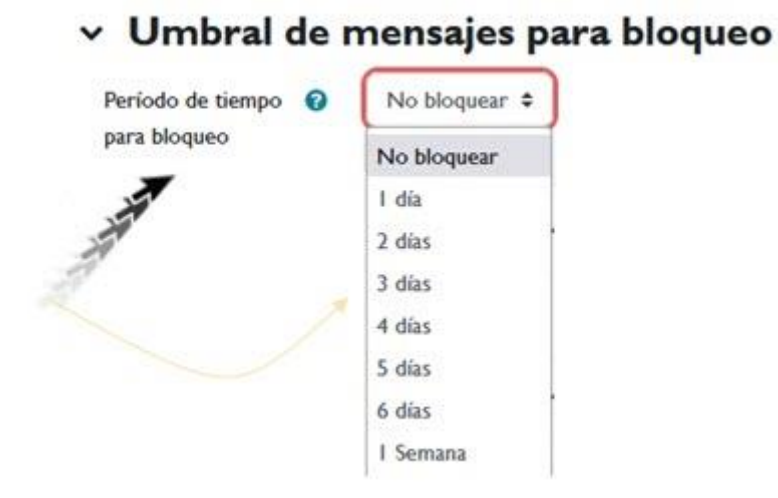

*Establecer un umbral de mensajes para bloquear aportaciones al foro.*

Uso de foros.

Ninguno de estos parámetros afecta al profesorado que puede enviar el número de mensajes que estime oportuno.

### <span id="page-15-0"></span>**2.7 Evaluación del foro completo**

Podemos hacer que el foro se convierta en una actividad evaluable configurando este apartado así como el apartado siguiente de calificación.

Aquí se puede calificar de forma global qué aportaciones hace un participante en el foro. Por defecto se muestra tipo de calificación "*Ninguna*"

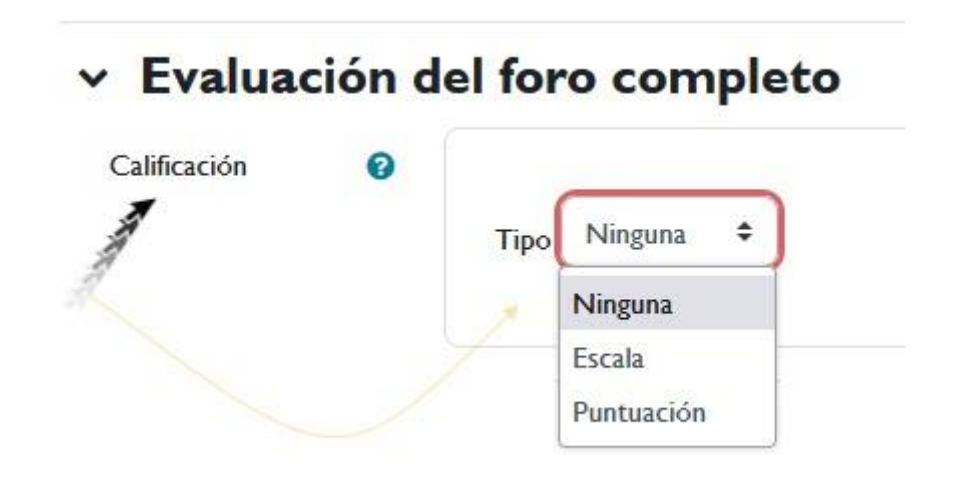

*Evaluación del foro completo.*

- *Ninguna*: opción que se muestra por defecto.
- *Escala*: podremos seleccionar de una lista desplegable la escala que deseemos siempre que la hayamos creado con anterioridad.

 *Puntuación*: podemos definir la puntuación máxima para la actividad foro

Tanto si seleccionamos Puntuación o Escala se mostrarán en pantalla más campos.

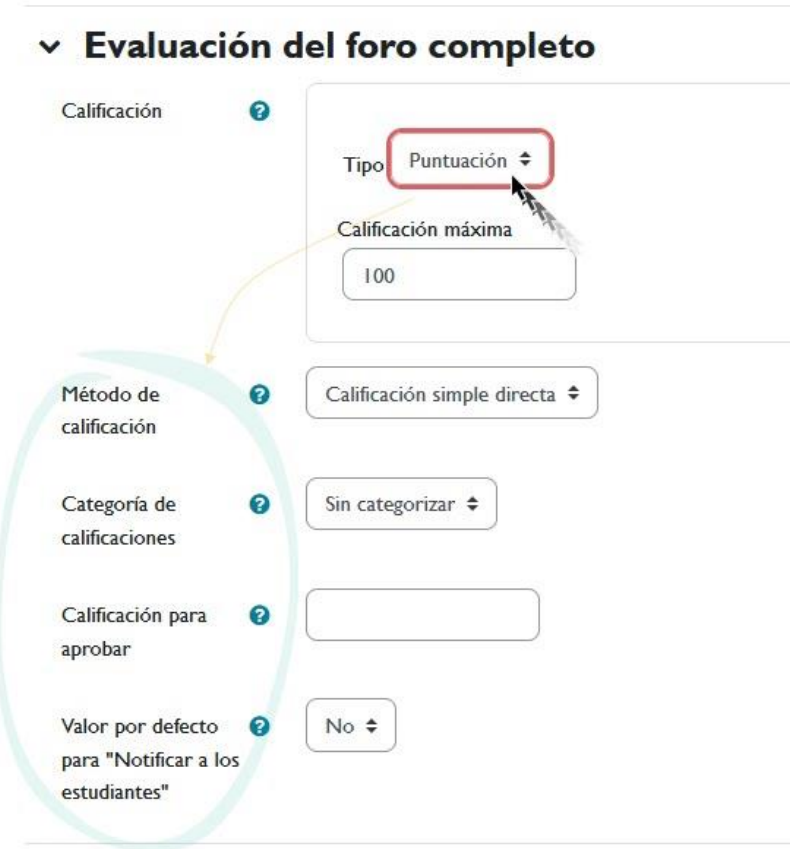

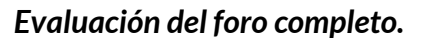

- *Método de calificación*: establecemos el método de calificación.
	- o *Calificación simple directa*: nos permite poner de forma manual la calificación del alumnado.
	- o *Guía de evaluación*: podremos establecer los criterios que se deben tener en cuenta y la calificación máxima asignada a cada uno de los criterios.
	- o Rúbricas: la calificación se basa en la evaluación de criterios definidos por el profesorado.

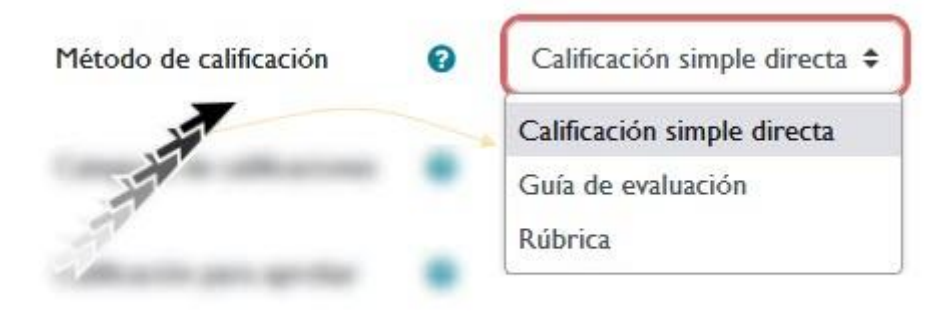

*Método de calificación.*

- *Categoría de calificaciones*: si se han definido con anterioridad las categorías dentro del libro de calificaciones podremos indicarlo en este apartado.
- *Calificación para aprobar*: podremos indicar la calificación a partir de la cual la actividad se considera aprobada.
- Valor por defecto para "*Notificar a los estudiantes*": se puede establecer que se notifique al alumnado mediante un correo electrónico.

### <span id="page-17-0"></span>**2.8 Calificaciones**

Este conjunto de parámetros establece si los mensajes del foro van a recibir una calificación.

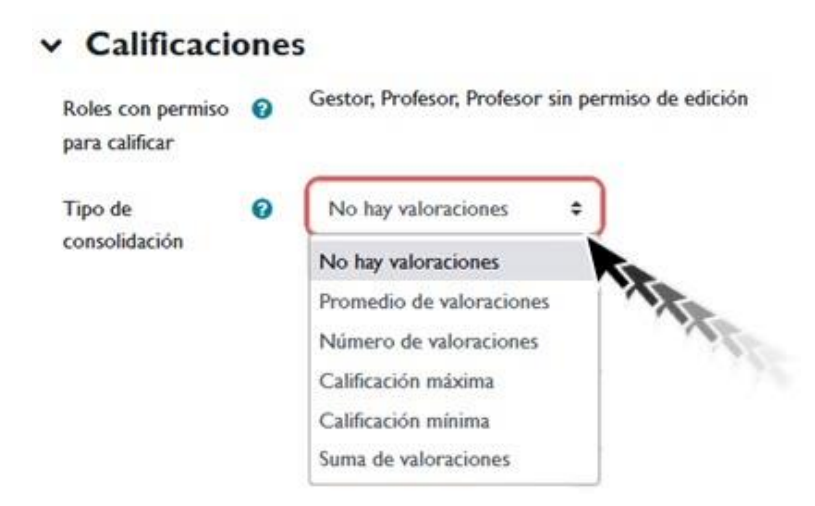

*Tipo de consolidación en las Calificaciones.*

"*Tipo de consolidación*": si los mensajes van a ser calificados entonces la nota final del foro se puede calcular de varios modos.

Uso de foros.

- *Promedio de calificaciones*: la nota final es la media de las calificaciones obtenidas en cada mensaje.
- *Número de calificaciones*: la nota es el número de intervenciones en el foro, independientemente de la calificación que haya recibido en cada una ellas. Esto es útil cuando lo único que se pide al alumno/a es un número de aportaciones al foro. La calificación final no puede exceder la indicada en la escala. Significa que si la nota máxima que determina la escala a aplicar es 10 y un alumno hace 11 intervenciones, su nota será sin embargo 10.
- *Calificación máxima*: la nota final es igual a la calificación más alta que se haya obtenido en cualquiera de las intervenciones.
- *Calificación mínima*: la nota final es igual a la calificación más baja que se haya obtenido en cualquiera de las intervenciones.
- *Suma de calificaciones:* la nota final es la suma de las calificaciones obtenidas en cada una de las aportaciones. La nota final no puede exceder a la indicada en la escala de calificación. Si la calificación máxima es 10 y un alumno hace tres aportaciones cada una calificada con un 9, la nota final del foro será sin embargo 10 (y no 27).

Una vez seleccionado el "*Tipo de consolidación*" se muestran una serie de parámetros:

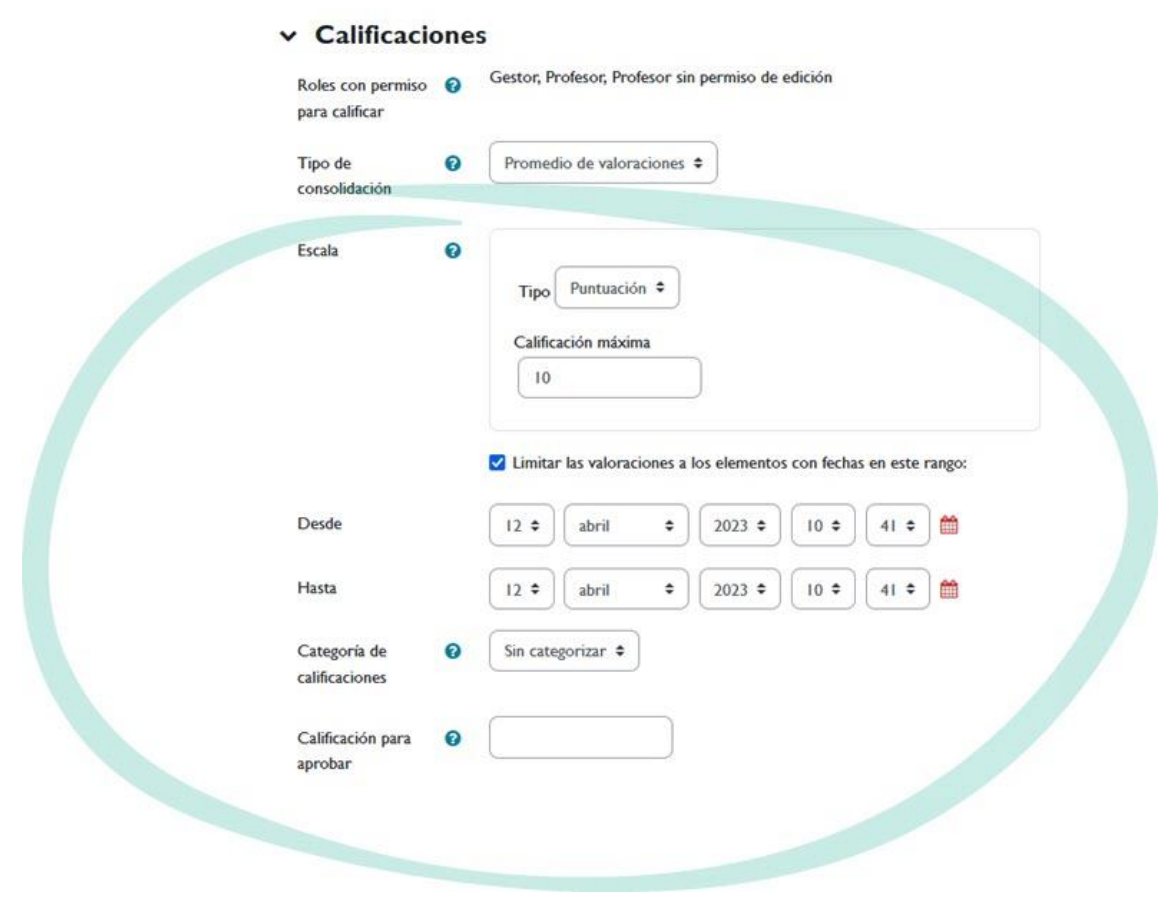

*Configurar el tipo de consolidación.*

 **"***Escala***"**: aquí indicamos la nota máxima que se puede obtener tanto en el foro como en cada una de las intervenciones (si permitimos las calificaciones). Por ejemplo, si seleccionamos 10 significa que podemos calificar cada uno de los mensajes de 1 a 10, y que la nota final del foro será como máximo de 10. También es posible utilizar escalas cualitativas personalizadas insuficiente/suficiente/bien/notable/sobresaliente. Debemos resaltar que para hacer cálculos Prado trata estas calificaciones como si fuesen numéricas. Es decir, la escala cualitativa de nuestro ejemplo prado la interpreta como 1, 2, 3, 4, 5. Siguiendo con el ejemplo, supongamos que la nota final del foro es la media de las notas obtenidas en cada aportación. Hemos calificado dos aportaciones de una alumna, una con "suficiente" y otra con "bien". De este modo la calificación final del foro será "bien", puesto que 2+3/2=2.5, que por redondeo se convierte a 3, que es la nota equivalente a "bien".

 **"***Limitar las calificaciones a los elementos con fechas en este rango***"**: la posibilidad de evaluación no tiene por qué estar siempre activa. Por ejemplo, el profesorado puede dejar que los debates prosigan hasta que se alcance una cierta madurez, una conclusión o un punto muerto. En ese momento puede pedir al estudiantado que valoren las contribuciones más significativas o influyentes. Aquí podemos establecer un intervalo de tiempo como el período hábil para la evaluación de los mensajes. Obviamente, si cambias de opinión, podemos cambiar estos parámetros en todo momento así como las veces que sea necesario durante el desarrollo del curso. No es preciso establecer de antemano con toda precisión las fechas del periodo de calificación, se puede hacer sobre la marcha.

Uso de foros.

Por defecto sólo el profesorado puede calificar los mensajes del foro. Se puede permitir que el alumnado califique los mensajes de sus compañeros de curso. Para ello, primero hay que guardar los cambios. Una vez dentro del foro el bloque "Ajustes" nos mostrará los distintos parámetros de configuración del foro.

# <span id="page-20-0"></span>**2.9 Ajustes comunes del módulo**

En este apartado, tenemos la opción de indicar si se utilizarán grupos en el foro y si se mostrará u ocultará el módulo correspondiente. En caso de utilizar grupos, se especificará el "Agrupamiento" correspondiente. Los modos de grupo y los agrupamientos permiten realizar tareas específicas para cada tipo de estudiante.

También podemos indicar si el foro estará visible o no. Si ocultamos el foro, el profesorado lo verá con el texto en negrita y un fondo naranja que dice "No mostrado a los estudiantes", pero para los alumnos será como si el foro no existiera.

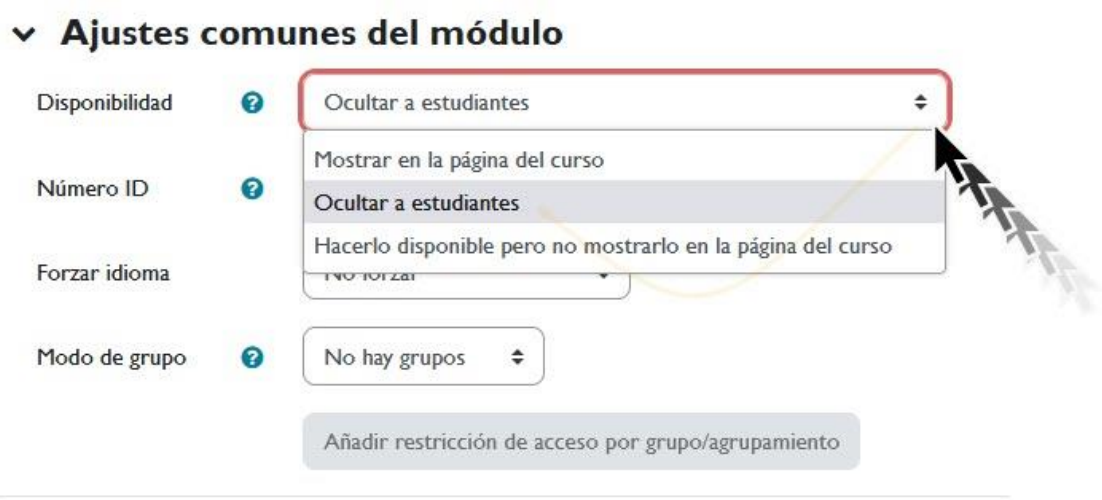

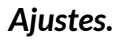

#### *Ajustes comunes del módulo.*

"*Modo grupo*": puede ser de alguno de estos tres niveles:

- *Sin grupos*: no hay grupos, todos son parte de una gran comunidad.
- *Grupos separados*: cada estudiante sólo puede ver su propio grupo; los demás son invisibles.
- *Grupos visibles*: cada estudiante trabaja dentro de su grupo, pero también puede ver a los otros grupos.

#### <span id="page-21-0"></span>**2.10 Restricciones de acceso**

Se usarán estos parámetros para restringir el acceso al alumnado atendiendo a una serie de condiciones. Podemos condicionar el acceso por fechas, calificación, perfil de usuario. Además, podemos condicionar el acceso a la actividad en el foro antes del inicio de la misma.

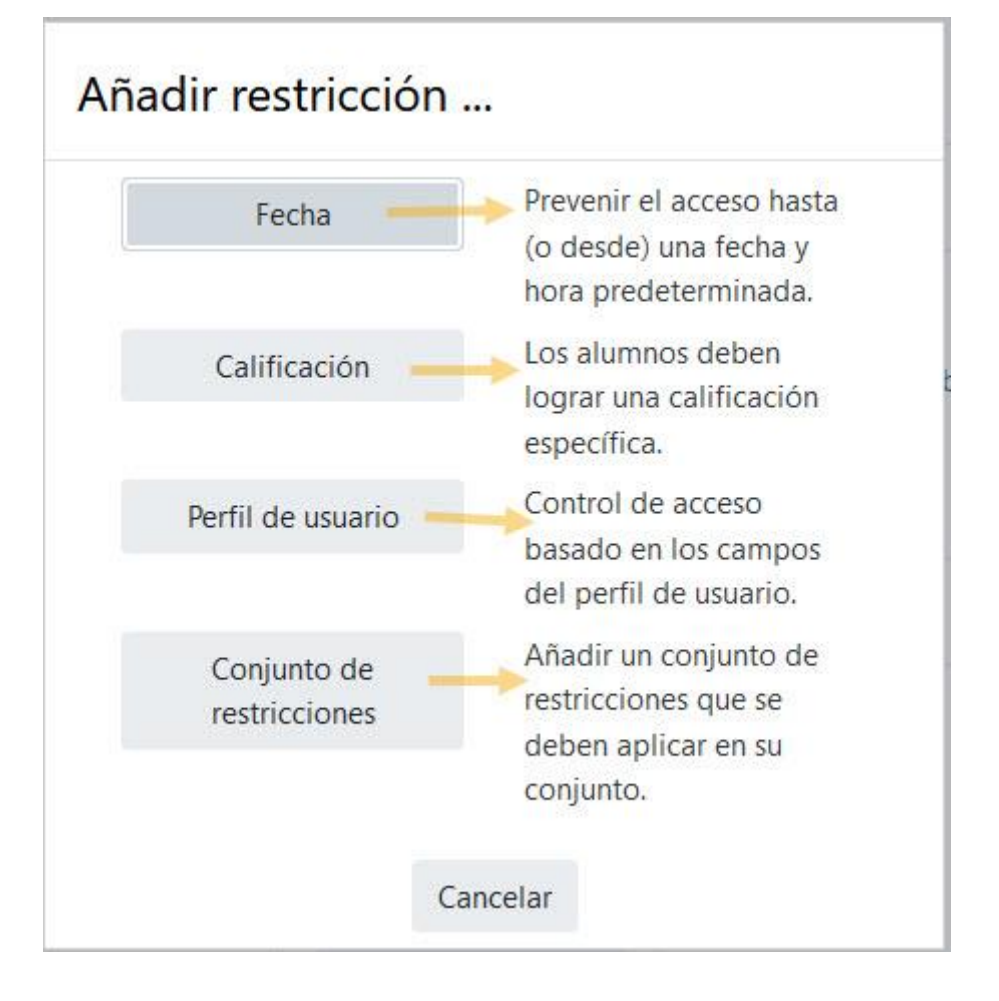

*Añadir restricciones.*

- "*Fecha*": determina el periodo de tiempo durante el que el estudiantado puede acceder a la actividad mediante un enlace situado en la página del curso.
- "*Calificación*": este ajuste determina las condiciones sobre calificaciones previas que deben haberse obtenido para poder acceder a la actividad. Si se desea, se pueden establecer varias condiciones de calificación para acceder a la actividad. Si se hace así, la actividad sólo estará disponible cuando se cumplan TODAS las condiciones de calificación establecidas.
- "*Perfil de usuario*": se puede restringir el acceso basándose en cualquier campo del perfil de las personas.
- "*Conjunto de restricciones*": permite añadir un conjunto de restricciones que se deben aplicar en su conjunto.

# <span id="page-23-0"></span>**3. Uso y gestión de los foros**

En esta ventana podemos ver la descripción de nuestro foro y la posibilidad de empezar a crear los nuevos hilos de discusión mediante el botón "*Añadir un nuevo tema de debate*". Además, podemos suscribirnos o dejar de estar suscritos a dicho foro.

Uso de foros.

## Vista de la ventana de temas de debate

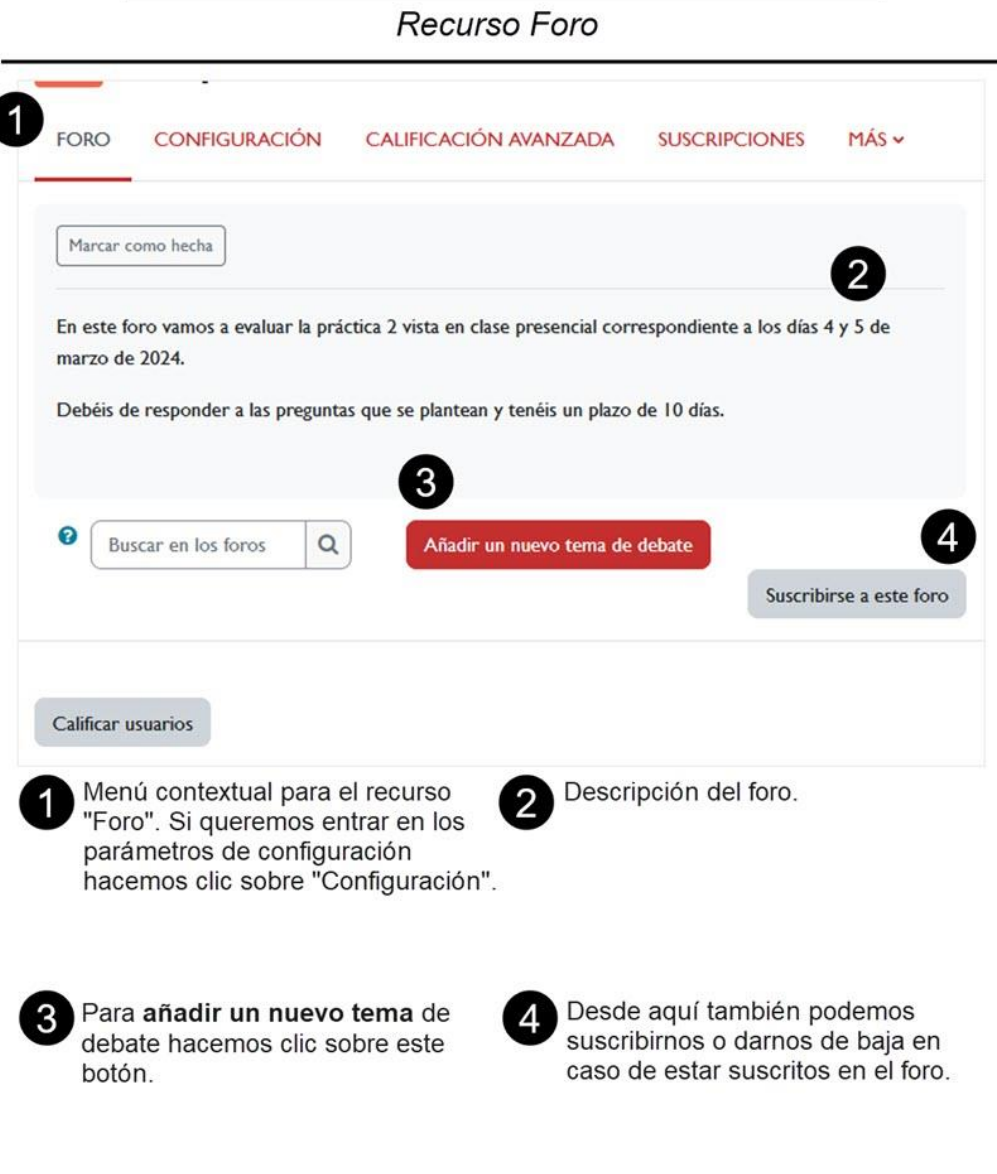

*Vista de la ventana temas de debate.*

Para añadir un nuevo hilo de discusión a nuestro foro:

- Hacemos clic sobre el botón "*Añadir un nuevo tema de debate*"
- Rellenamos el campo "*Asunto*"
- Escribimos el texto correspondiente en el recuadro de "*Mensaje*"
- Pulsamos sobre el botón "*Enviar al foro*"

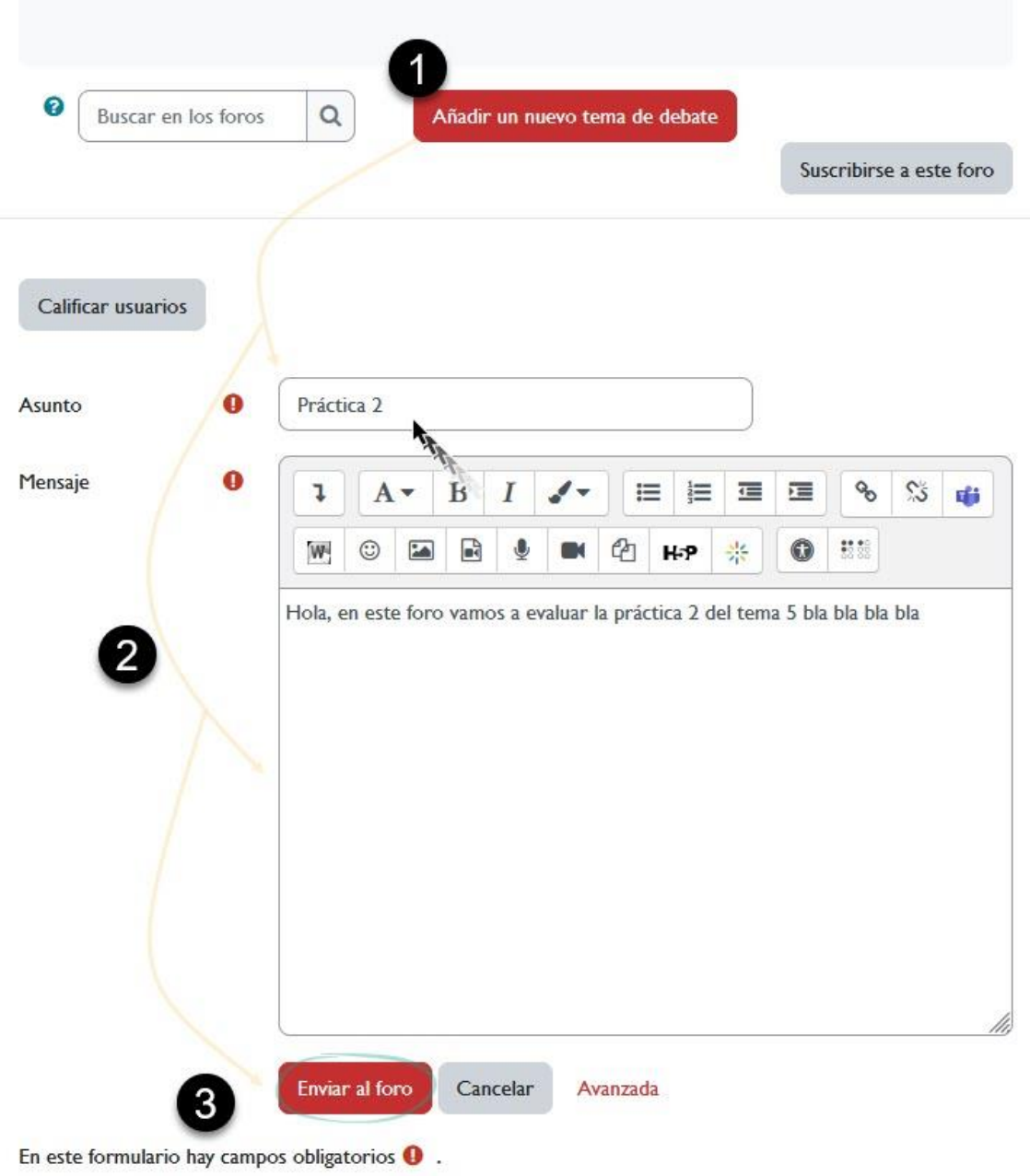

#### *Añadir un nuevo tema de debate al foro.*

En la siguiente imagen se muestra cómo sería el resultado:

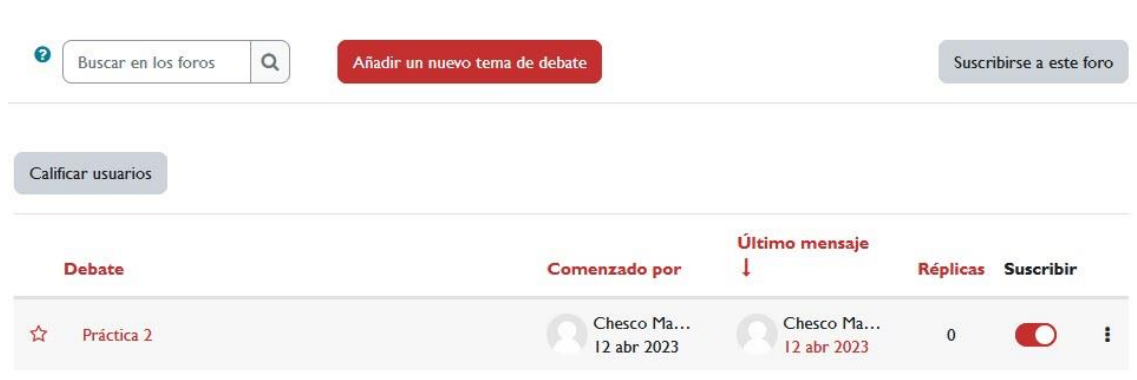

*Vista del tema de debate.*

Si un participante de nuestro curso, como Zoraida, inicia un nuevo tema de debate, este se agregará en una nueva fila. Es importante tener en cuenta que no es lo mismo crear un nuevo tema que responder a un mensaje inicial de un nuevo tema de debate..

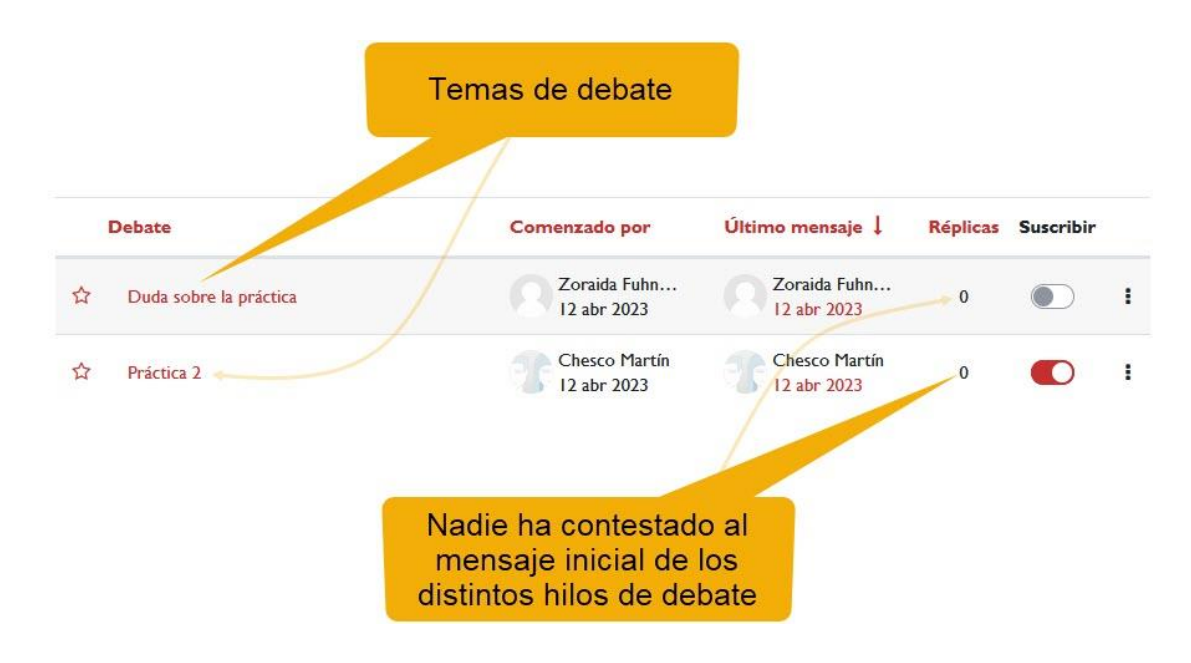

*Vista de los distintos temas de debate en el foro.*

Por ejemplo, si el participante Manolo responde al tema de debate "Duda sobre la práctica", esta respuesta se mostrará en la columna de "Réplicas". Para ver el contenido completo, debemos hacer clic en el nombre del tema de debate, en este caso, "Práctica 2".

En esta columna vemos cuantas réplicas hay a nuestro tema inicial de debate Últim  $\frac{1}{2}$ **Debate** Comenzado por **Réplicas** Suscribir Chesco Martín Manolo Grin ł Práctica 2  $\overline{1}$ O 12 abr 2023 12 abr 2023 Zoraida Fuhn... Zoraida Fuhn... ÷ Duda sobre la práctica  $\Omega$ 12 abr 2023 12 abr 2023

Uso de foros.

*Réplicas.*

Cuando hacemos clic sobre el tema de debate podemos ver las distintas réplicas al mismo.

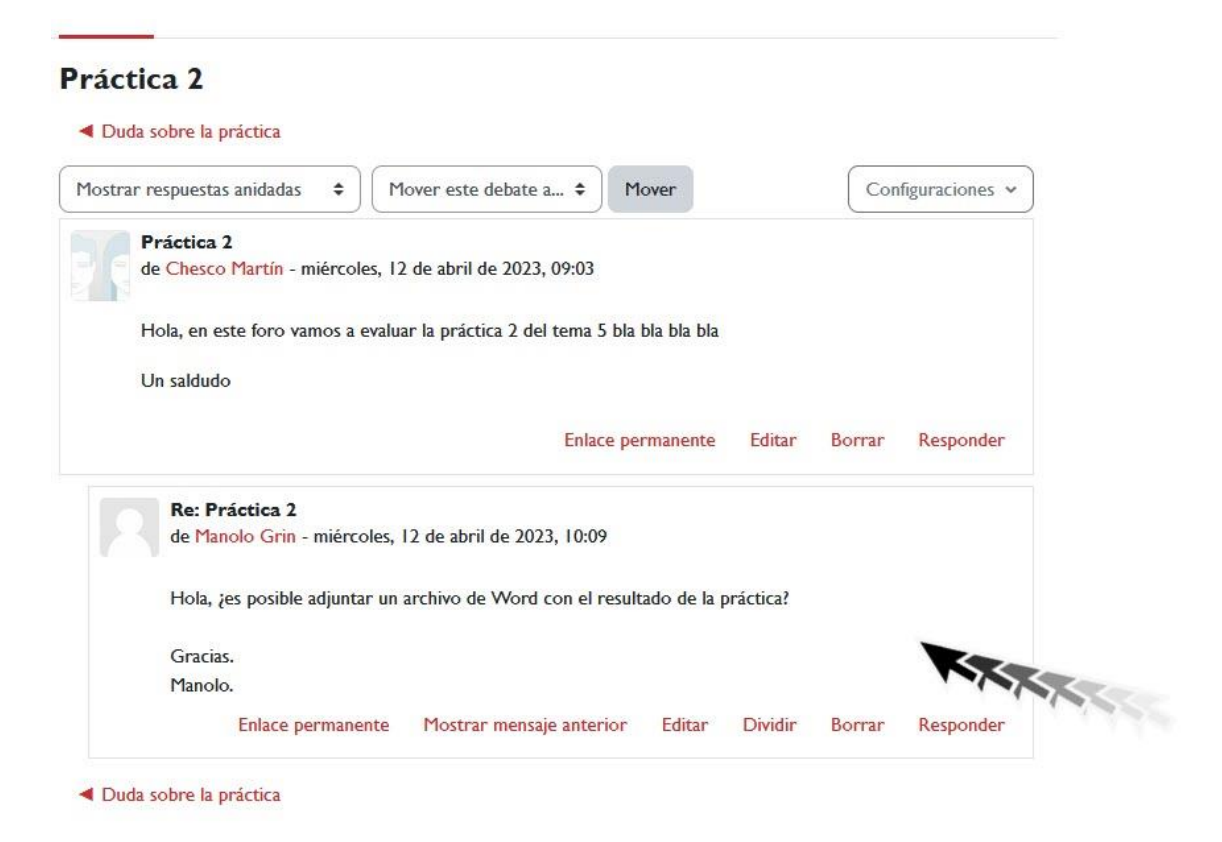

*Hilo de mensajes al foro.*

Además, en esta ventana encontramos un desplegable que nos permite mostrar los mensajes de ese tema de debate de cuatro modos:

- *Ordenar desde el más antiguo*.
- *Ordenar desde el más reciente*.
- *Mostrar respuestas por rama*.
- *Mostrar respuestas en forma anidada*.

#### **Practica Z**

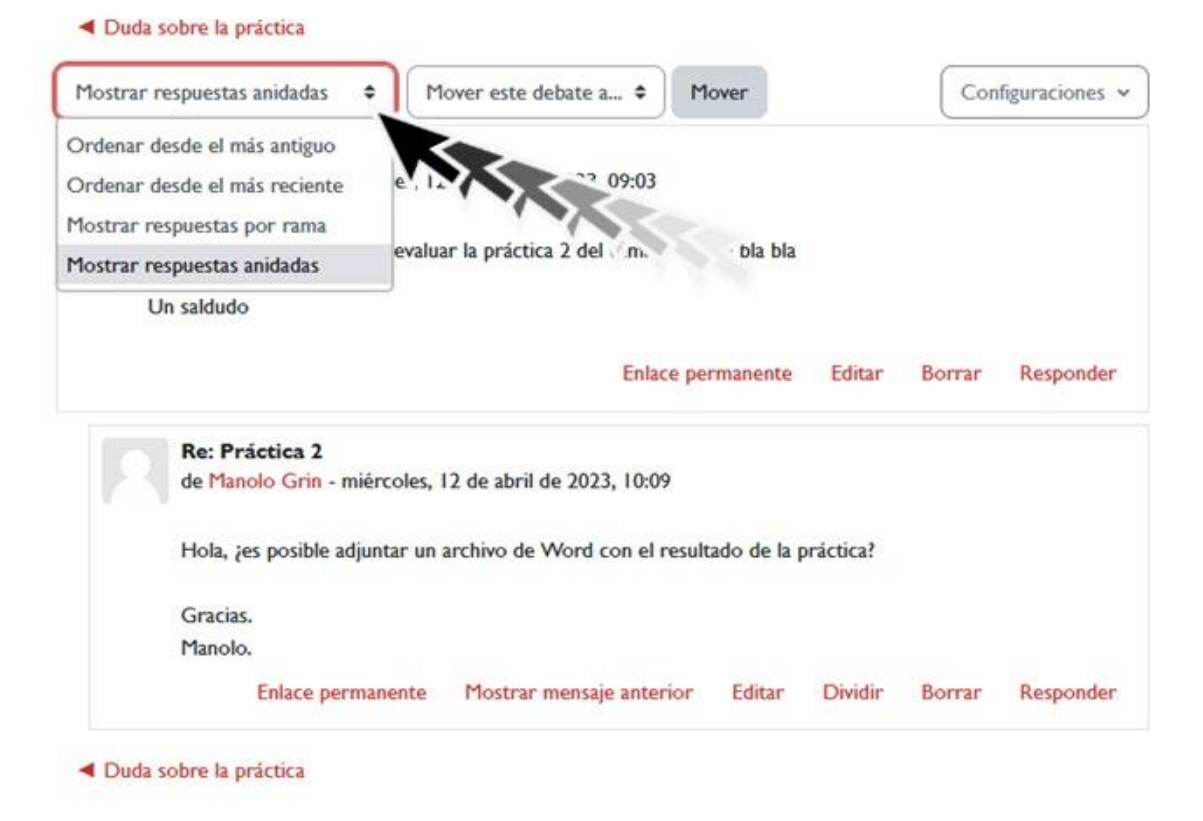

Uso de foros.

#### *Ordenar las respuestas.*

Disponemos también de algunas opciones únicas para el profesorado:

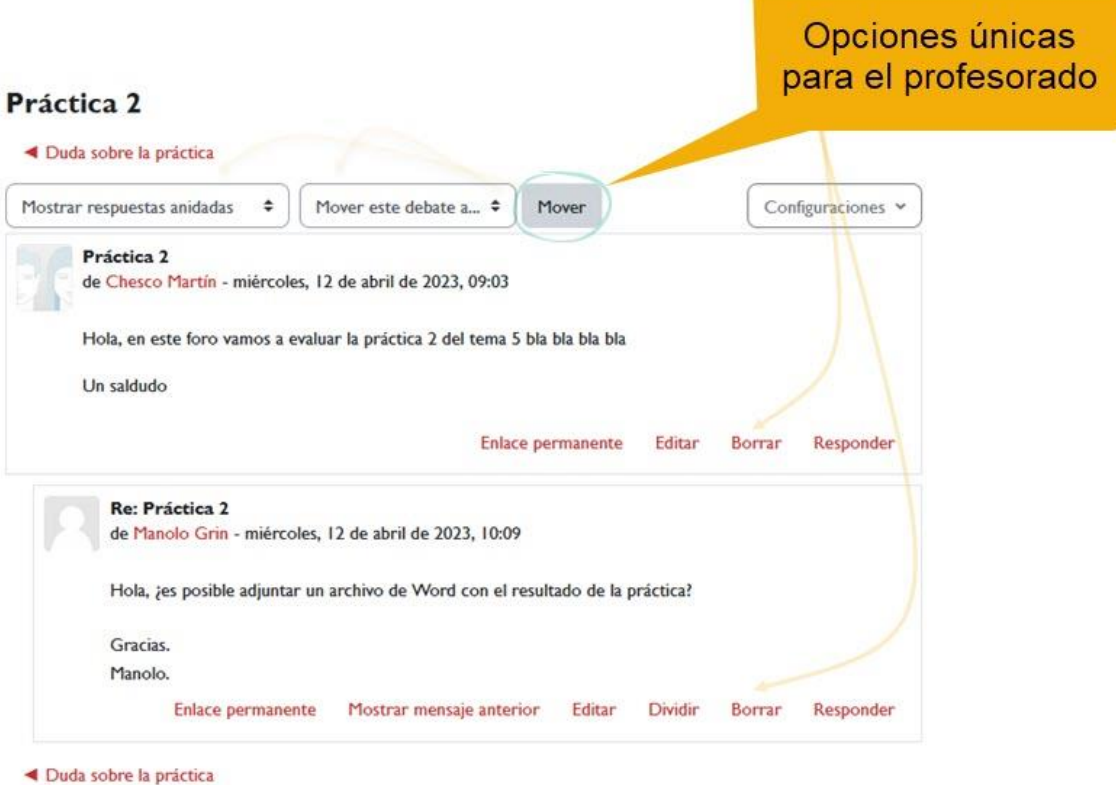

*Mover y borrar mensajes.*

- *Mover este debate a...* verás una lista desplegable al lado del selector del modo de visualización de los mensajes. Puedes usarla para mover esta discusión completa, todos los mensajes de un hilo a otro foro distinto. De esta forma podemos mantener la temática de cada foro.
- *Borrar*: el profesorado tiene el privilegio de poder borrar un mensaje particular del foro en cualquier momento (incluso después del periodo de edición que está configurado tras la publicación (por defecto es de 30 minutos). Sólo se pueden borrar mensajes que no hayan recibido ninguna respuesta todavía. De lo contrario quedarían mensajes respondiendo al vacío y la discusión se volvería ininteligible. Es conveniente que utilicemos esta opción lo menos posible y sólo cuando sea imprescindible por contener el mensaje contenidos ofensivos o inadecuados. Observará también el enlace "Editar". Cualquier usuario puede editar su mensaje antes de un período de tiempo (por defecto suele ser de 30 minutos). Pasado este tiempo sólo el profesorado puede editar los mensajes. El enlace permanente nos facilita una URL que contiene ese mensaje por si la

queremos facilitar al estudiantado para que pueda acceder directamente a ese mensaje.

Uso de foros.

 *Calificar*: si configuramos el foro para permitir la posibilidad de calificar los mensajes, aparecerá la lista desplegable de calificación. Si el mensaje ya está evaluado veremos la calificación que otorgamos en la propia caja de texto de la lista de calificación. Si configuramos el foro para permitir que otros usuarios también pudieran evaluar los mensajes, veremos en la cabecera de cada mensaje el enlace "*Revisar (n)*" que nos dará acceso a la página de revisión de evaluaciones, donde se relaciona la puntuación que cada persona ha dado al mensaje.

En la parte superior encontramos un cuadro de texto que nos permitirá buscar en los foros. También podemos hacerlo desde la página principal del curso escribiendo en el cuadro de texto del bloque "*Buscar en los foros*". En ambos casos Prado nos devuelve un listado con los mensajes que contienen el término de búsqueda en el asunto o en el mensaje. El término aparece resaltado en un color. Ambas opciones están disponibles también para el alumnado.

# <span id="page-29-0"></span>**4. Suscripción al foro**

Estar suscrito a un foro significa que recibiremos automáticamente un mensaje en la dirección de correo electrónico configurado en nuestro perfil cada vez que haya una nueva intervención. Podemos configurar la suscripción desde el menú de navegación del recurso foro haciendo clic sobre "*Suscripciones*". Para activar uno u otro modo de suscripción basta con hacer clic en el menú contextual "*Modalidad de suscripciones*". El modo por defecto es "*Suscripción anual*".

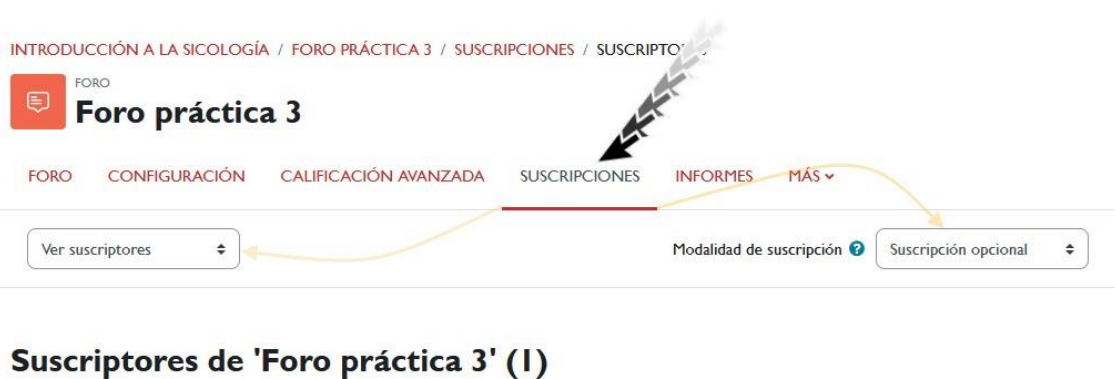

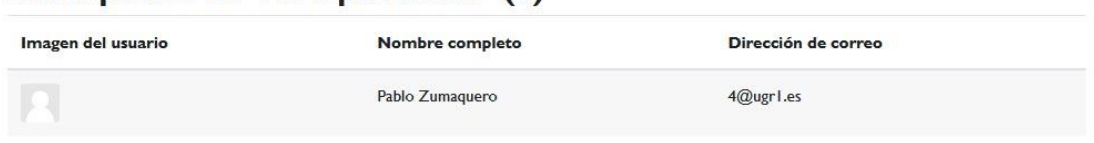

*Suscripciones.*

Los distintos tipos de suscripciones posibles son:

- *Suscripción forzosa*: equivalente al parámetro de configuración correspondiente. Hace que todos los participantes resulten suscritos obligatoriamente al envío por correo electrónico de los mensajes del foro y no se puedan dar de baja.
- *Suscripción opcional*: el alumnado puede decidir si desea suscribirse o no al foro.
- *Suscripción automática*: el alumnado será inicialmente suscrito al foro pero puede darse de baja cuando guste.
- *Suscripción deshabilitada*: no es posible para el alumnado suscribirse a este foro de ninguna manera.

Además, el menú contextual por defecto "Ver suscriptores" muestra en pantalla los distintos participantes que están suscritos al foro.

En el mismo menú contextual podemos "*Administrar suscriptores*". Haciendo clic sobre él podremos editar la lista de suscriptores del foro.

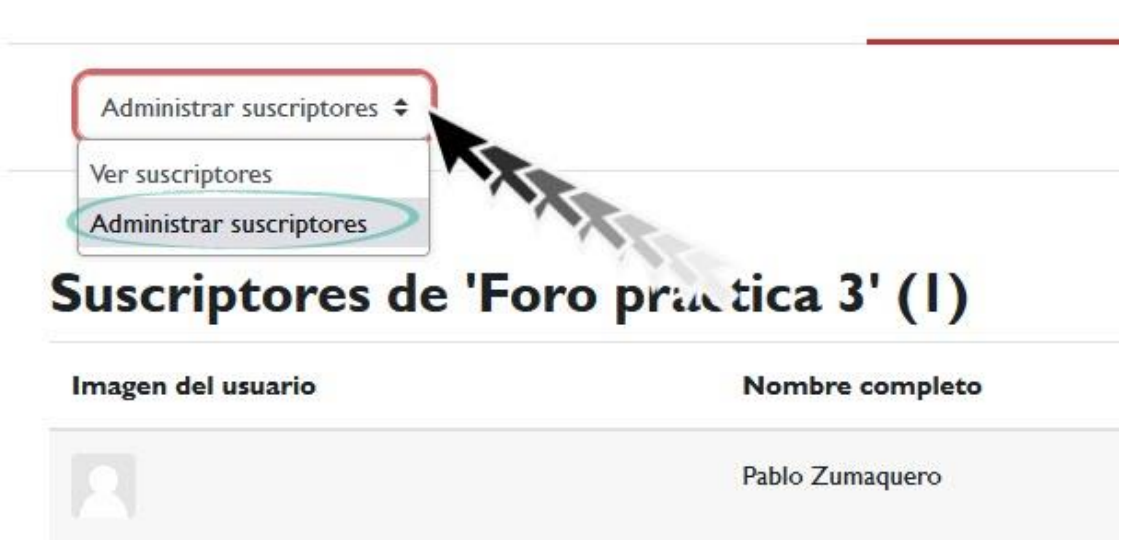

*Administrar suscripciones.*

Si el foro no es de suscripción forzosa podremos añadir o quitar suscriptores. Cuando estamos suscritos a un foro recibiremos además una notificación por mensajería interna.

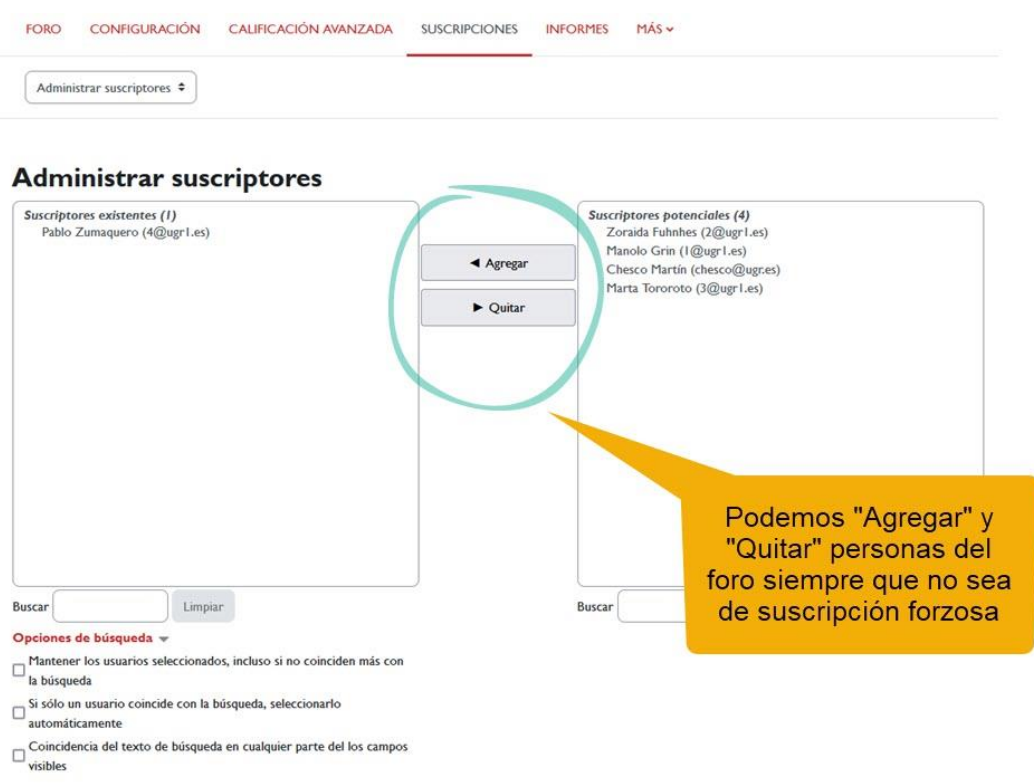

*Agregar y Quitar participantes al foro.*

### <span id="page-32-1"></span><span id="page-32-0"></span>**Paso 1. Habilitar rastreo del foro**

En la sección de configuración, podemos habilitar la función de seguimiento en el foro, la cual marcará los mensajes que aún no hemos leído. Esta opción resulta muy útil para navegar fácilmente por el foro. Para utilizar esta función de seguimiento, se requieren dos cosas:

Uso de foros.

- $\sqrt{ }$  Que en la pestaña de suscripción y seguimiento, el rastreo de lectura esté en opcional o conectado.
- $\sqrt{ }$  Que el usuario haya activado el rastreo del foro desde el formulario desde la "configuración del foro" dentro de la edición del perfil personal. Para ello accedemos al menú contextual del perfil del Área personal y hacemos clic sobre "Preferencias".

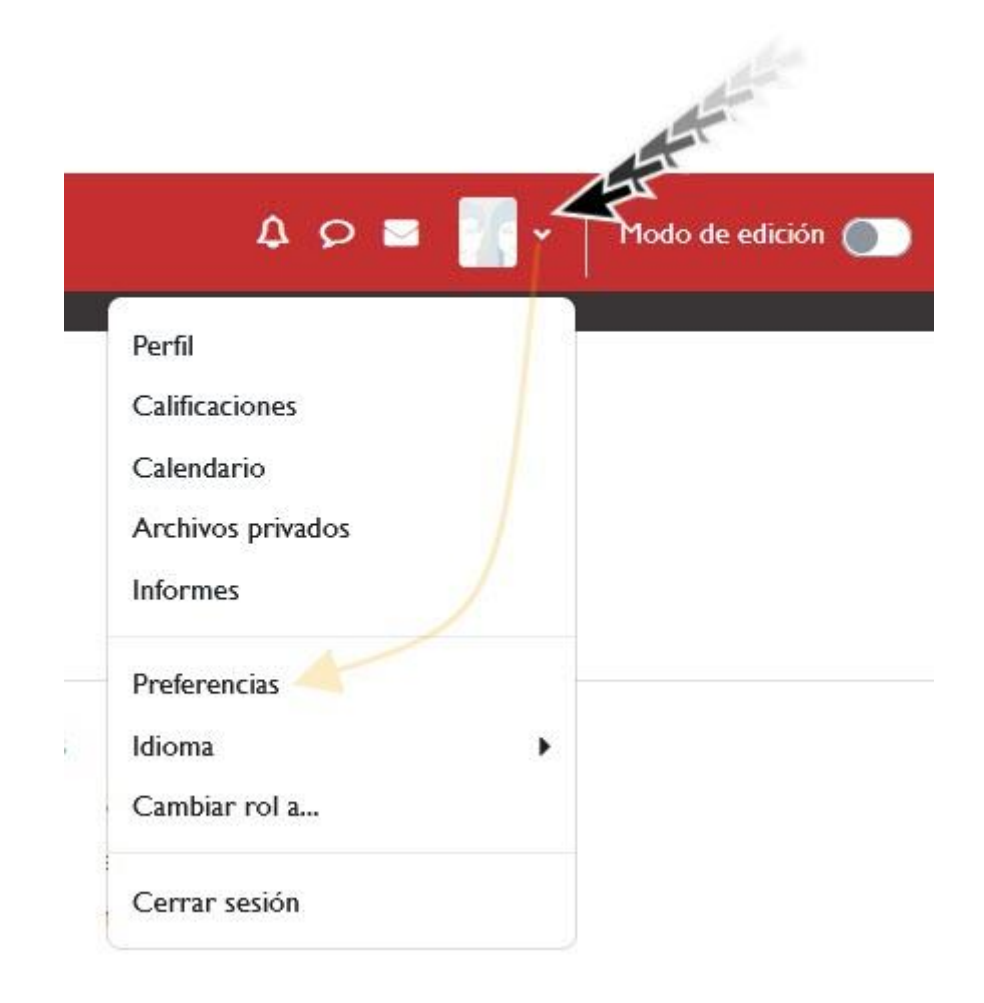

*Preferencias*

<span id="page-33-0"></span>**Paso 2. Configuración del foro**

En la ventana de "*Preferencias*" seleccionamos "*Configuración del foro*".

Uso de foros.

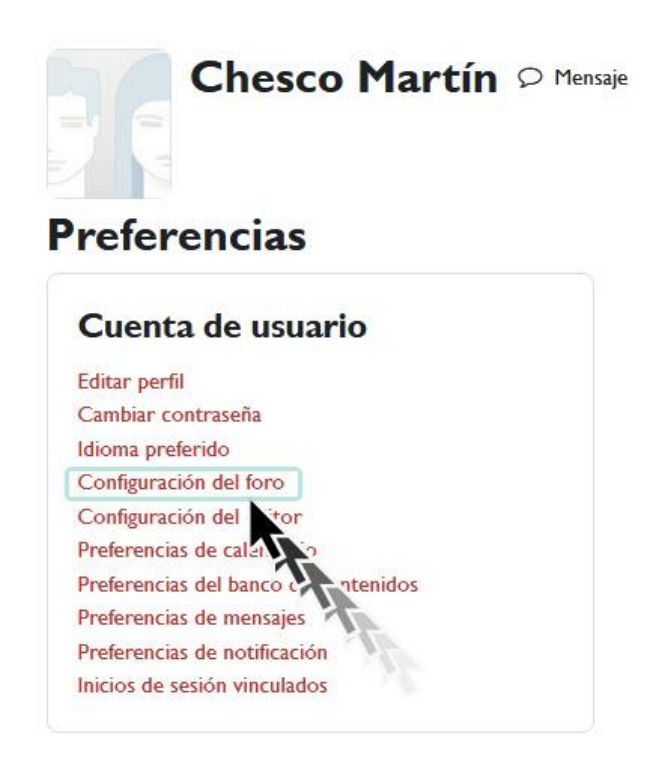

*Configuración del foro*

#### <span id="page-33-1"></span>**Paso 3. Seguimiento del foro**

En la pestaña "*Seguimiento del foro*", y en el menú desplegable "*Rastreo del foro*", seleccionamos "*Sí, resaltar los mensajes nuevos*".

#### Configuración del foro

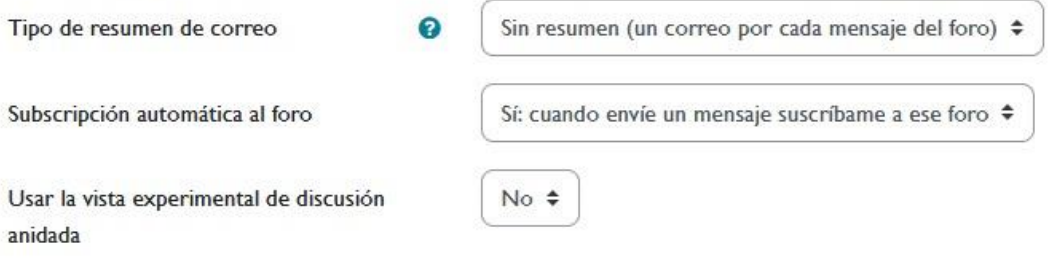

#### v Seguimiento del foro

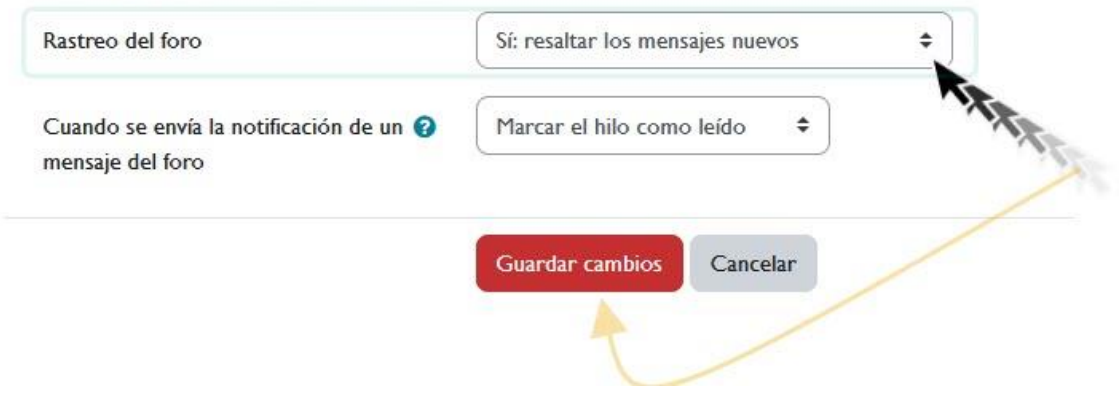

*Seguimiento del foro*

Cuando el rastreo esté habilitado en la página principal del curso junto al nombre del foro, veremos una indicación con el número de mensajes no leídos.

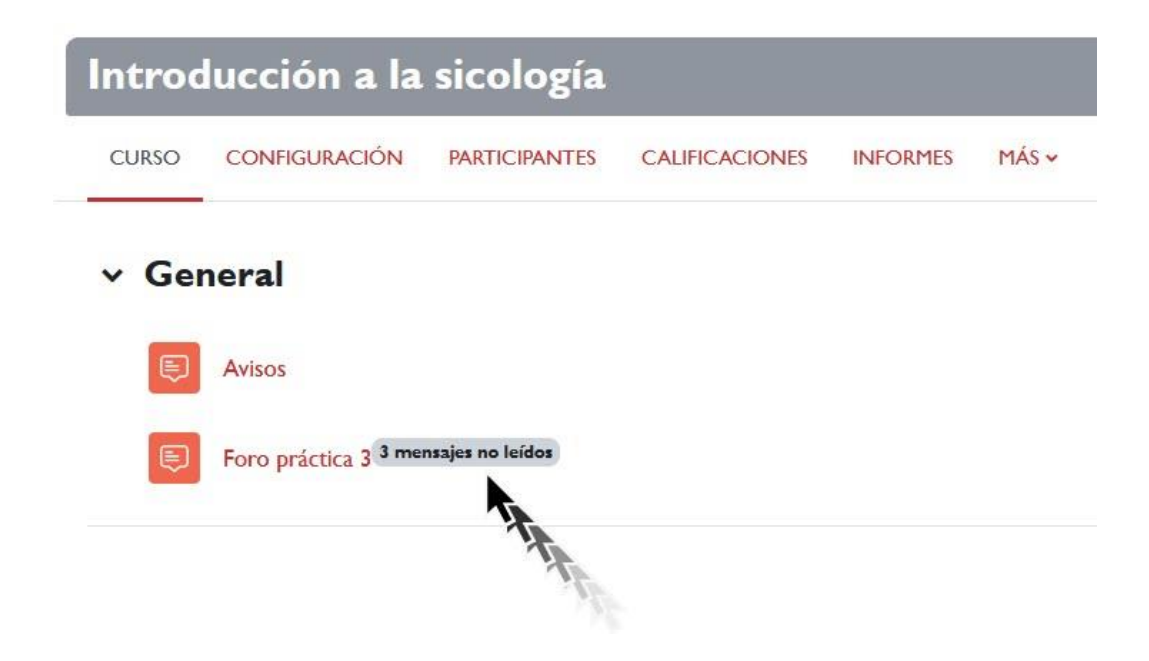

*Mensajes no leídos. Página principal.*

### <span id="page-35-0"></span>**Paso 4. Réplicas**

Cuando entramos en el foro veremos una columna con el encabezado de réplicas y, en el caso de que tengamos algún mensaje sin leer, veremos un número dentro de un círculo rojo que indica los mensajes que no leídos en cada uno de los temas de debate iniciados en el foro.

Uso de foros.

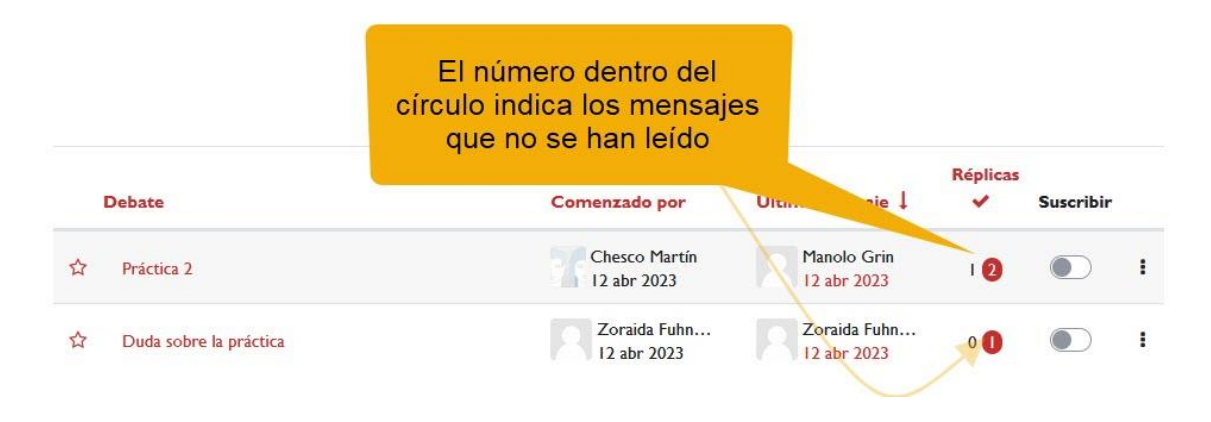

#### *Mensajes no leídos. Vista dentro del foro.*

Si nuestro propósito es que profesorado y alumnado reciba algún tipo de indicación sobre los mensajes nuevos en los foros podemos usar tanto la "*suscripción*" como "*activar el rastreo*". Esta segunda opción a menudo es mejor que la primera ya que es menos invasiva (no se envía ningún correo electrónico de notificación) y seguramente más eficaz, sobre todo si es un foro con mucha participación.